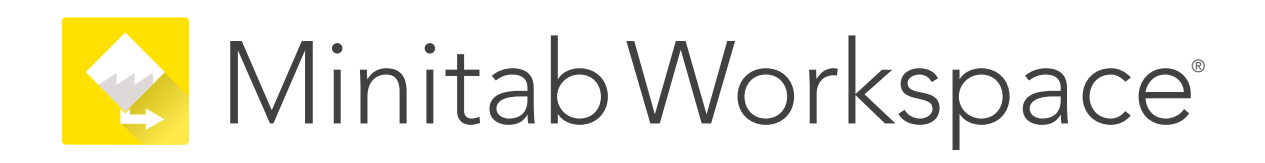

## **Installationshandbuch für Desktop-Lizenzen mit mehreren Benutzern**

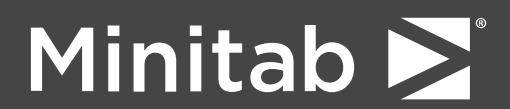

Minitab®, Minitab Workspace®, Minitab Connect®, Quality Trainer®, SPM® and the Minitab® logo are all registered trademarks of Minitab, LLC, in the United States and other countries. Additional trademarks of Minitab, LLC can be found at [www.minitab.com](https://www.minitab.com). All other marks referenced remain the property of their respective owners.

© 2022 Minitab, LLC. All rights reserved.

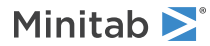

# Inhalt

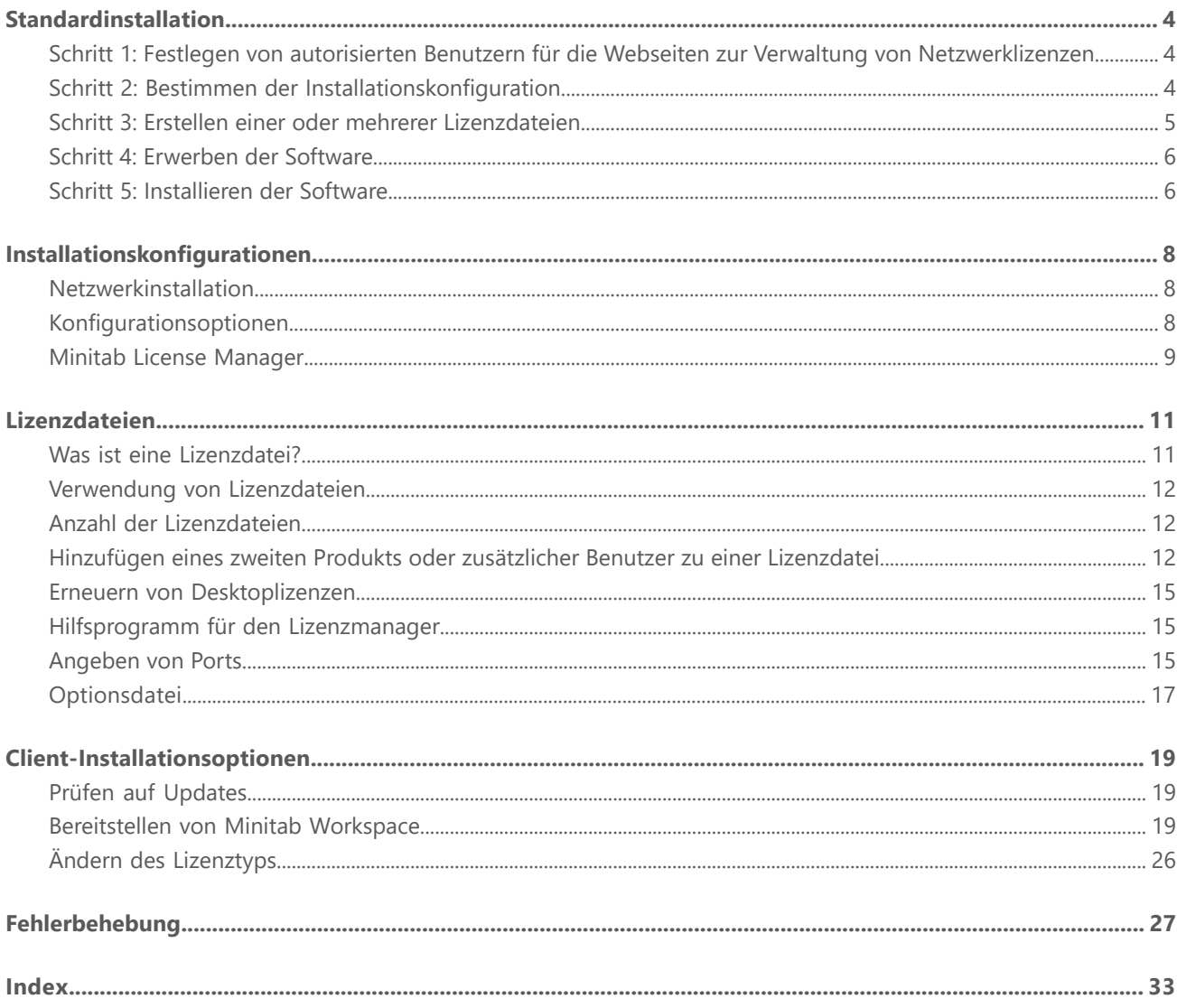

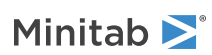

# <span id="page-3-0"></span>Standardinstallation

In diesem Abschnitt werden die grundlegenden Schritte bei der typischen Installation von Minitab Workspace erläutert. Anweisungen zu erweiterten Installationsoptionen finden Sie unter [Client-Installationsoptionen](#page-18-0) auf Seite 19.

Führen Sie die folgenden Schritte aus, um Minitab Workspace zu installieren. Informationen zum Erneuern der Lizenzen für vorhandene Installationen, deren Ablaufdatum erreicht oder fast erreicht wurde, finden Sie unter [Erneuern](#page-14-0) von [Desktoplizenzen](#page-14-0) auf Seite 15.

- 1. Legen Sie autorisierte Benutzer für die Webseiten zur Verwaltung von Netzwerklizenzen fest (optional).
- 2. Bestimmen Sie die Installationskonfiguration.
- 3. Erstellen Sie Lizenzdateien auf den Webseiten zur Verwaltung von Netzwerklizenzen.
- 4. Erwerben Sie die Software.
- <span id="page-3-1"></span>5. Installieren Sie die Software.

## Schritt 1: Festlegen von autorisierten Benutzern für die Webseiten zur Verwaltung von Netzwerklizenzen

Wenn Sie auf die Minitab Workspace-Webseiten zur Verwaltung von Netzwerklizenzen zugreifen möchten, um Lizenzdateien für die Installation zu erstellen, müssen Sie entweder der Minitab-Lizenzkoordinator der Organisation oder ein autorisierter Benutzer sein.

Beim Kauf der Software wurde eine Person aus Ihrem Unternehmen als Minitab-Lizenzkoordinator festgelegt. Diese Person verfügt über die Berechtigung, sich auf den -Webseiten zur Verwaltung von Netzwerklizenzen anzumelden und Lizenzdateien zu erstellen. Darüber hinaus können für Ihr Unternehmen weitere autorisierte Benutzer eingerichtet werden.

<span id="page-3-2"></span>Wenn Sie sich nicht sicher sind, ob Sie ein autorisierter Benutzer sind, wenden Sie sich an den Minitab-Lizenzkoordinator Ihrer Organisation. Nur der Lizenzkoordinator darf sich an die [Minitab-Vertriebsabteilung](https://www.minitab.com/contact-us/) oder den technischen Support von [Minitab](https://www.minitab.com/contact-us/) wenden, um die Einrichtung weiterer autorisierter Benutzer anzufordern.

## Schritt 2: Bestimmen der Installationskonfiguration

Für alle Netzwerkinstallationen ist der Minitab License Manager erforderlich. Hierbei handelt es sich um die Software, die Minitab Workspace anhand der Informationen in der Lizenzdatei verwaltet. Der Minitab License Manager muss in einer Konfiguration installiert werden, die die Kommunikation mit Minitab Workspace zulässt.

Sie können entsprechend den jeweiligen Anforderungen unter verschiedenen Installationskonfigurationen auswählen. Bei einer Netzwerkinstallation wird der Minitab License Manager beispielsweise auf einem Server installiert. Bei dieser Netzwerkinstallation greifen die Benutzer auf die Lizenzdatei auf dem Server zu. Daher müssen die einzelnen Clientcomputer nicht dauerhaft einer bestimmten Lizenzdatei zugewiesen werden. Eine weitere Möglichkeit besteht in einer Einzelplatzinstallation, bei der der Minitab License Manager und Minitab Workspace auf jedem Clientcomputer installiert werden, wobei eine separate Lizenzdatei für jeden Clientcomputer erforderlich ist.

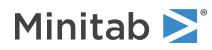

Die ausgewählte Installationskonfiguration wirkt sich auf die Anzahl der zu erstellenden Lizenzdateien sowie die Installationsverfahren aus. Ausführliche Informationen, anhand derer Sie die am besten geeignete Konfiguration für Ihre Organisation bestimmen können, finden Sie unter [Installationskonfigurationen](#page-7-0) auf Seite 8.

**Anmerkung** Um die Kompatibilität mit den Minitab Workspace-Lizenzen sicherzustellen, stellen Sie sicher, dass die neueste Version von Minitab License Manager installiert ist.

## <span id="page-4-0"></span>Schritt 3: Erstellen einer oder mehrerer Lizenzdateien

Für die Installation ist mindestens eine Lizenzdatei erforderlich. Sie erstellen die Lizenzdateien auf den Minitab-Webseiten zur Verwaltung von Netzwerklizenzen. Bei einer Netzwerkinstallation ist eine Lizenzdatei pro Server erforderlich. Bei einer Einzelplatzinstallation ist eine Lizenzdatei pro Arbeitsstation erforderlich. Weitere Informationen zu Netzwerkund Einzelplatzinstallationen finden Sie unter [Installationskonfigurationen](#page-7-0) auf Seite 8.

Zum Erstellen einer Lizenzdatei benötigen Sie die folgenden Informationen:

- Die maximale Anzahl gleichzeitiger Benutzer, die von der Lizenz abgedeckt werden. In einer Einzelplatzinstallation beträgt die maximale Anzahl von Benutzern pro Lizenz 1. Informationen dazu, wie Sie die maximale Anzahl von Benutzern in einer Netzwerkinstallation ermitteln, finden Sie unter Anzahl der [Lizenzdateien](#page-11-1) auf Seite 12.
- Die MAC-Adresse eines Computers, auf dem die betreffende Installation lizenziert werden soll. Dies ist die physische Adresse des betreffenden Computers.

Um die MAC address erhalten:

- 1. Verwenden Sie den Befehl DOS ipconfig /all.
- 2. Notieren Sie die physische Adresse, die unter "Ethernet-Adapter LAN-Verbindung" aufgeführt wird.
- 3. Im folgenden Beispiel lautet die MAC-Adresse des Computers 01-23-45-AB-CD-EF.

**Ethernet adapter Local Area Connection:**

Connection-specific DNS Suffix.:domain.local Description....................:Broadom NetXtreme 57XX Gigabit Controller **Physical Address...............01-23-45-AB-CD-EF** Dhcp Enabled...................:Yes Autoconfiguration Enabled......:Yes IP Address.....................:192.168.1.1 Subnet Mask.....................255.255.255.0 Default Gateway................:192.168.2.100 DHCP Server.....................192.168.2.100 DNS Server.....................:192.168.10.200 Lease Obtained................Saturday, December 1, 2018 4:07:19 PM Lease Expires..................Tuesday, December 1, 2020 4:07:19 PM

Die MAC-Adresse für die Netzwerkschnittstelle wird im Format "xx:xx:xx:xx:xxx" angezeigt. Beispiel: 3c:09:3a:6c:18:ac. Geben Sie die MAC-Adresse beim Erstellen Ihrer Lizenzdatei ohne Formatierungszeichen ein, d. h., entfernen Sie alle Doppelpunkte und Bindestriche (z. B.: 3c093a6c18ac).

Weitere Informationen zum Ermitteln der MAC address eines Computers finden Sie unter <https://support.minitab.com/installation/frequently-asked-questions/license-fulfillment/locate-my-computers-mac-address/>.

### So erstellen Sie Lizenzdateien

- 1. Navigieren Sie zu <https://it.minitab.com/support/licensing/multi-user/customer-entitlement-summary.aspx>
- 2. Melden Sie sich als autorisierter Benutzer an.
- 3. Führen Sie die zum Erstellen der Lizenzdatei(en) erforderlichen Schritte aus.

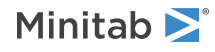

## <span id="page-5-0"></span>Schritt 4: Erwerben der Software

Für alle Netzwerkinstallationen sind der Minitab License Manager und Minitab Workspace erforderlich. Nutzen Sie ein Minitab.com-Konto, um die Anwendungen von der Minitab-Website herunterzuladen.

## So laden Sie Software herunter

- 1. Navigieren Sie zu [https://www.minitab.com/downloads/.](https://www.minitab.com/downloads/)
- 2. Herunterladen Minitab License Manager und Minitab Workspace. Die Lizenzdatei wird vom Minitab License Manager gelesen. Diese Serversoftware verwaltet die Verwendung von Minitab Workspace anhand der Informationen in der Lizenzdatei.
- <span id="page-5-1"></span>3. Wenn Sie eine Massenbereitstellung mit Hilfe eines SAM-Werkzeugs (Software Asset Management) planen, laden Sie das Minitab Workspace-Massenbereitstellungspaket herunter.

## Schritt 5: Installieren der Software

<span id="page-5-2"></span>Installieren Minitab Workspace und basierend auf der Minitab License Manager Installationskonfiguration, die Sie in Schritt 2 festgelegt haben. Sie können Minitab License Manager auf einem Server in einer Netzwerkkonfiguration oder auf jedem Clientcomputer in einer eigenständigen Konfiguration installieren. Weitere Informationen zur Konfiguration der Clientcomputer finden Sie unter [Client-Installationsoptionen](#page-18-0) auf Seite 19.

## Systemanforderungen

Die neuesten Systemanforderungen für *Minitab Workspace* und *Minitab License Manager* finden Sie unter [https://www.minitab.com/products/workspace/system-requirements/.](https://www.minitab.com/products/workspace/system-requirements/)

## So führen Sie eine Netzwerkinstallation durch

- 1. Sie benötigen Administratorrechte, um den Minitab License Manager und Minitab Workspace auf den einzelnen Arbeitsstationen zu installieren.
- 2. Stellen Sie sicher, dass sich die Lizenzdatei auf dem Desktop des Servers befindet. Weitere Informationen finden Sie unter Erstellen einer oder mehrerer [Lizenzdateien](#page-4-0) auf Seite 5.
- 3. Installieren Minitab License Manager Sie auf dem Server. Der Standard-Installationsordner lautet: C:\Programme (x86)\Minitab\License Manager
- 4. Löschen Sie die Lizenzdatei auf dem Desktop. Das Installationsprogramm erstellt eine Kopie der Lizenzdatei unter "C:\Programme (x86)\Minitab\License Manager". Speichern Sie die Lizenzdatei.
- 5. Installieren Sie Minitab Workspace auf jeder Arbeitsstation.
	- Während der Installation müssen Sie den Netzwerknamen oder die IP-Adresse des Minitab License Manager-Servers angeben.
	- Minitab Workspace wählt den ersten verfügbaren Port zwischen <sup>27000</sup> und <sup>27009</sup> aus. Wenn Ihr Lizenzkoordinator in der Lizenzdatei einen anderen Port festgelegt hat, aktivieren Sie Port-Nummer angeben, und geben Sie die entsprechende Portnummer ein.

**Anmerkung** Nachdem Sie die Netzwerkinstallation abgeschlossen haben, können Sie eine Lizenz ausleihen, um Minitab-Produkte ohne Netzwerkverbindung auf tragbaren Arbeitsstationen, z. B. auf Laptops, auszuführen. Weitere Informationen finden Sie unter [Verwenden](#page-7-3) von Minitab-Produkten ohne [Netzwerkverbindung](#page-7-3) auf Seite 8.

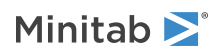

## So führen Sie eine Einzelplatzinstallation durch

- 1. Sie benötigen Administratorrechte, um den Minitab License Manager und Minitab Workspace auf den einzelnen Arbeitsstationen zu installieren.
- 2. Vergewissern Sie sich, dass sich die Lizenzdatei auf dem Desktop der Arbeitsstation befindet. Weitere Informationen finden Sie Erstellen einer oder mehrerer [Lizenzdateien](#page-4-0) auf Seite 5.
- 3. Installieren Sie Minitab License Manager auf jeder Arbeitsstation.
- 4. Löschen Sie die Lizenzdatei auf dem Desktop. Das Installationsprogramm erstellt eine Kopie der Lizenzdatei unter "C:\Programme (x86)\Minitab\License Manager". Minitab License Manager verwendet die Lizenzdatei.
- 5. Minitab Workspace installieren Sie auf jeder Arbeitsstation.
	- Wenn Sie aufgefordert werden, den Namen des Minitab License Manager-Servers anzugeben, geben Sie *localhost* ein.
	- Minitab Workspace wählt den ersten verfügbaren Port zwischen <sup>27000</sup> und <sup>27009</sup> aus.

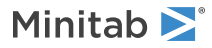

# <span id="page-7-0"></span>Installationskonfigurationen

Im vorausgegangenen Abschnitt wurde die Installation der Netzwerkversion von Minitab-Produkten erläutert. In diesem Abschnitt finden Sie detailliertere Erläuterungen zum Client-Server-Modell und zu den möglichen Installationskonfigurationen.

## <span id="page-7-1"></span>Netzwerkinstallation

Die Netzwerkversionen von Minitab-Produkten basieren auf einem Client-Server-Installationsmodell. Minitab Workspace (die Clientsoftware) wird auf den einzelnen Arbeitsstationen installiert. Der Minitab License Manager (die Serversoftware) wird auf einem Server installiert. Bei jedem Start der Clientsoftware kommuniziert diese mit dem Server, um sicherzustellen, dass eine Lizenz verfügbar ist.

In der Regel wird der Minitab License Manager auf einem einzigen Server installiert. Die Client-Software kann auf bis zu drei Workstations pro lizenziertem Sitzplatz installiert werden. Der Minitab License Manager stellt sicher, dass die Anzahl gleichzeitiger Benutzer die Anzahl der lizenzierten Benutzer nicht überschreitet.

Beispiel: Eine Organisation hat 100 Lizenzen von Minitab Workspace erworben und den Minitab License Manager zum Verwalten aller 100 Lizenzen konfiguriert. Minitab Workspace wurde auf 300 Arbeitsstationen installiert. Obwohl die Clientsoftware auf 300 Arbeitsstationen installiert wurde, lässt der Minitab License Manager nur die gleichzeitige Ausführung von 100 Instanzen der Clientsoftware zu.

<span id="page-7-2"></span>Beim Start der Clientsoftware fordert diese eine Lizenz vom Minitab License Manager an. Wenn eine Lizenz verfügbar ist, wird sie an den Client gesendet, und die Software kann erfolgreich gestartet werden. Wenn keine Lizenz verfügbar ist, wird eine Fehlermeldung angezeigt.

## <span id="page-7-4"></span>Konfigurationsoptionen

## Netzwerkinstallation

Bei einer Netzwerkinstallation installieren Sie den Minitab License Manager auf einem Server. Während der Installation benötigen Sie eine Lizenzdatei. Sie müssen die Lizenzdatei angeben, die Sie bei dem unter [Standardinstallation](#page-3-0) auf Seite 4 beschriebenen Verfahren erstellt haben (Lizenzdateien müssen immer mit "minitab.lic" benannt sein). Das Installationsprogramm erstellt eine Kopie der Lizenzdatei und speichert diese im Installationsverzeichnis.

- Der Minitab License Manager wird standardmäßig unter "C:\Programme (x86)\Minitab\License Manager" installiert.
- Minitab License Manager Installation erstellt einen Windows Dienst namens Minitab License Manager. Der Lizenzmanager-Dienst wird nach der Installation automatisch gestartet. Beim Start des Dienstes wird überprüft, ob die Lizenzdatei im Installationsverzeichnis des Minitab License Manager vorliegt. Wenn die Lizenzdatei gültig ist, wird der Dienst erfolgreich gestartet.

<span id="page-7-3"></span>Installieren Sie die Clientsoftware auf so vielen Arbeitsstationen wie erforderlich. Während der Installation müssen Sie den Netzwerknamen oder die IP-Adresse des Servers angeben, auf dem der Minitab License Manager installiert ist.

## Verwenden von Minitab-Produkten ohne Netzwerkverbindung

Bei einer Netzwerkinstallation von Minitab muss die Clientsoftware zum Starten mit dem Minitab License Manager kommunizieren können. Damit mobile Arbeitsstationen wie Laptops Minitab-Produkte auch ohne Netzwerkverbindung ausführen können, verfügt Minitab über ein in die Anwendung integriertes Hilfsprogramm zum Ausleihen einer Lizenz.

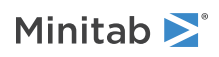

Angenommen, Sie möchten Minitab auf einer Geschäftsreise auf einem Laptop verwenden. Bevor Sie aufbrechen, leihen Sie über das Netzwerk Ihres Unternehmens eine Lizenz vom Minitab License Manager-Server aus. So können Sie auch ohne Netzwerkverbindung auf Ihrem Laptop auf Minitab zugreifen.

So leihen Sie eine Lizenz aus:

- 1. Wählen Sie im Minitab Workspace Hilfe aus.
- 2. Klicken Sie auf Lizenz ausleihen.
- 3. Wählen Sie im Feld Ausleihen bis im Kalender einen Rückgabetermin aus.
- 4. Klicken Sie auf Ausleihen und anschließend auf **OK**.

Eine ausgeliehene Lizenz wird am Ende der Ausleihfrist automatisch zurückgegeben. Wenn Sie eine Lizenz vor Ablauf der Ausleihfrist zurückgeben möchten, wählen Sie **Hilfe** > **Info über Companion** aus, und klicken Sie auf Lizenz zurückgeben.

<span id="page-8-2"></span>**Anmerkung** Mit Hilfe der Optionsdatei können Sie die Anzahl der Lizenzen beschränken, die ausgeliehen werden können. Ein Beispiel finden Sie unter [Optionsdatei](#page-16-0) auf Seite 17.

## Einzelplatzinstallation

Bei einer Einzelplatzinstallation benötigen Minitab-Produkte keinen Zugriff auf einen Netzwerkserver. Stattdessen wird die Serversoftware, d. h. der Minitab License Manager, auf der gleichen Arbeitsstation wie die Clientsoftware, also Minitab Workspace, installiert. Der Minitab License Manager startet zwei Herstellerkomponenten, die auf jeder einzelnen Arbeitsstation ausgeführt werden müssen. Nach dem Start von Minitab Workspace prüft das Programm, ob der Minitab License Manager-Dienst auf der gleichen Arbeitsstation vorhanden ist. Dazu wird keine Netzwerkverbindung benötigt. Für jede Arbeitsstation muss eine eigene Lizenzdatei erstellt werden.

### Gemischte Konfigurationen

Sie können eine kombinierte Netzwerk- und Einzelplatzinstallation umsetzen. Beispielsweise können Sie Minitab Workspace auf 20 Arbeitsstationen, die mit dem Firmennetzwerk verbunden sind, und darüber hinaus Minitab Workspace auf 5 einzelnen Arbeitsstationen ohne Netzwerkverbindung installieren.

<span id="page-8-0"></span>Informationen zu gemischten Konfigurationen für die Installation und zu Lizenzdateien finden Sie unter [Anzahl](#page-11-1) der [Lizenzdateien](#page-11-1) auf Seite 12.

## Minitab License Manager

<span id="page-8-1"></span>Bei allen Netzwerkinstallationen muss der Minitab License Manager installiert werden. Diese Serversoftware verwaltet die Verwendung von Minitab Workspace. Der Minitab License Manager stellt anhand der Informationen in der Lizenzdatei sicher, dass die Anzahl der gleichzeitigen Benutzer die Anzahl der lizenzierten Benutzer nicht überschreitet.

## So starten Sie Minitab License Manager neu

Der Minitab License Manager wird nach der Installation automatisch gestartet. In manchen Situationen müssen Sie den Minitab License Manager-Dienst jedoch neu starten, beispielsweise wenn Sie Änderungen an der Lizenzdatei vorgenommen haben oder eine Optionsdatei verwenden.

1. Öffnen Sie eine Eingabeaufforderung mit Administratorrechten, und geben Sie *services.msc* ein.

2. Klicken Sie auf **Minitab License Manager**.

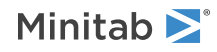

#### 3. Wählen Sie **Action** > **Restart** starten aus.

**Anmerkung** Wenn Sie den Minitab License Manager auf einem Computer deinstallieren müssen, beispielsweise um Änderungen an den Servern oder der Installationskonfiguration vorzunehmen, müssen Sie den Lizenzmanager-Dienst zunächst beenden. Führen Sie Schritt 1 und 2 wie oben angegeben aus, und wählen Sie in Schritt 3 **Action** > **Stop** aus. Deinstallieren Sie dann Minitab License Manager.

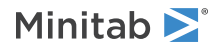

# <span id="page-10-0"></span>Lizenzdateien

Für Netzwerkinstallationen von Minitab-Produkten sind Lizenzdateien erforderlich. In diesem Abschnitt erhalten Sie allgemeine Hintergrundinformationen zu Lizenzdateien. Dabei wird erläutert, was Lizenzdateien sind, in welchem Verzeichnis sie erstellt und gespeichert und wie sie verwendet werden. Anweisungen zur Arbeit mit Lizenzen nach der Installation finden Sie unter Hilfsprogramm für den [Lizenzmanager](#page-14-1) auf Seite 15.

## <span id="page-10-1"></span>Was ist eine Lizenzdatei?

Eine Lizenzdatei ist eine Textdatei mit dem Namen "minitab.lic". Obwohl die Datei nicht die Erweiterung "txt" aufweist, kann sie in einem regulären Texteditor wie dem Windows-Editor geöffnet werden. Die Datei enthält Informationen über die Lizenzen, die von Ihrer Organisation erworben wurden. Diese Informationen umfassen das Ablaufdatum und die Anzahl der Lizenzen sowie die MAC-Adresse des Computers.

<span id="page-10-2"></span>Nachdem Sie auf den Minitab-Webseiten zur Verwaltung von Netzwerklizenzen eine Lizenzdatei erstellt haben, speichern Sie diese auf dem Desktop des Computers, auf dem der Minitab License Manager installiert wird. Diese Serversoftware verwaltet die Verwendung von Minitab Workspace anhand der Informationen in der Lizenzdatei.

### Beispiel für eine Lizenzdatei

```
SERVER this host 0A1B2C3D4E5F
VENDOR minitab
USE_SERVER
INCREMENT Minitab minitab 19 01-dec-2020 100 VENDOR_STRING="limited \
       term, limited users, borrowing enabled" DUP_GROUP=UH \
       ISSUER=Minitab ISSUED=01-dec-2018 BORROW=26280 \
       NOTICE="Customer ID: 01234 License Coord ID: 56789 \
       RENI01234" SN="STDORD56789 01234INC" START=01-dec-2018 \
       SIGN="1c71 F7B8 641F 7A84 F052 9650 F5E6 B093 ACBC 04C4 AF4D \
       5B3B 0F38 C3FB DF49 1720 F1BA D1CD 646D 4C9D 824B E7A9 F724 \
       3EDA 9B09 5628 733F F646 AC87 6C39"
```
Die fett formatierten Elemente im vorangehenden Beispiel einer Lizenzdatei enthalten folgende Informationen:

#### **0A1B2C3D4E5F**

Eindeutige MAC-Adresse des Computers, für den die Lizenzdatei erstellt wurde.

#### **Minitab**

Der Name des Produkts, für das die Lizenzdatei erstellt wurde, z. B. *Minitab*, *companion*, *workspace*, *predictiveanalytics*, oder *healthcare*. Stellen Sie sicher, dass Ihr Produkt in der Datei minitab.lic und in der Datei minitab.opt mit dem Produktnamen übereinstimmt, wenn die optionale Datei verwendet wird.

#### **minitab**

Der Name des Kreditors Daemon.

#### **19**

Name des Produkts, für das die Lizenzdatei erstellt wurde.

#### **01-dec-2020**

Ablaufdatum der Lizenzdatei.

#### **100**

Anzahl der Benutzer, die die Software gleichzeitig ausführen können.

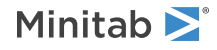

Jede Lizenzdatei wird für einen einzelnen Computer erstellt. Dieser Computer wird in der Lizenzdatei anhand seiner MAC-Adresse identifiziert. Die Lizenzdatei kann nicht auf einem Computer verwendet werden, dessen MAC-Adresse nicht den Angaben in der Lizenzdatei entspricht.

## <span id="page-11-0"></span>Verwendung von Lizenzdateien

Während der Installation des Minitab License Manager müssen Sie den Speicherort der Lizenzdatei angeben. In der Standardeinstellung erstellt der Minitab License Manager eine Kopie der Lizenzdatei am folgenden Speicherort: C:\Programme (x86)\Minitab\License Manager

Der Minitab License Manager Dienst wird dann installiert. Der Dienst liest die Lizenzdateien und wird dann gestartet.

**Anmerkung** Nach der Installation des Minitab License Manager können Sie die Lizenzdatei auf dem Desktop löschen.

<span id="page-11-1"></span>Autorisierte Benutzer können auf den Minitab-Webseiten zur Verwaltung von Netzwerklizenzen Lizenzdateien erstellen. Weitere Informationen finden Sie unter Erstellen einer oder mehrerer [Lizenzdateien](#page-4-0) auf Seite 5.

## Anzahl der Lizenzdateien

Für jede installierte Instanz des Minitab License Manager benötigen Sie eine Lizenzdatei. Bei einer typischen Netzwerkinstallation wird der Minitab License Manager auf einem einzelnen Server installiert. In diesem Fall benötigen Sie nur eine Lizenzdatei. Angenommen, der Minitab License Manager wird auf einem einzelnen Server installiert, der alle 100 Lizenzen bereitstellt. Dann müssen Sie eine einzige Lizenzdatei für alle 100 Lizenzen erstellen.

Bei Bedarf können Sie die Lizenzen auch auf mehrere Server aufteilen. Angenommen, der Minitab License Manager wird auf zwei Servern installiert, einem für 75 Benutzer in Abteilung A und einem anderen für 25 Benutzer in Abteilung B. Bei dieser Installation benötigen Sie zwei Lizenzdateien: eine Datei für 75 Lizenzen und eine weitere Datei für 25 Lizenzen.

Bei einer Einzelplatzinstallation muss der Minitab License Manager auf jeder einzelnen Arbeitsstation installiert werden. Daher ist für jede Installation des Minitab License Manager eine eindeutige Lizenzdatei erforderlich. Angenommen, ein kleiner PC-Pool für Schulungen umfasst 10 Computer ohne Netzwerkverbindung. Sie müssen Minitab und den Minitab License Manager auf allen 10 Computern installieren. Bei dieser Installation benötigen Sie 10 Lizenzdateien, eine für jeden Computer.

<span id="page-11-2"></span>Sie können eine kombinierte Netzwerk- und Einzelplatzinstallation umsetzen. Dann müssen Sie eine einzelne Lizenzdatei für den Server sowie eine separate Lizenzdatei für jede einzelne Arbeitsstation erstellen. Angenommen, eine Organisation erwirbt 100 Lizenzen für Minitab Workspace. Im PC-Pool sollen 10 Einzelplatzinstallationen eingerichtet werden. Die verbleibenden 90 Lizenzen werden auf einem einzelnen Server vorgehalten. Bei dieser Installation benötigen Sie 11 Lizenzdateien: eine für den Server und jeweils eine für jede der 10 einzelnen Arbeitsstationen.

## Hinzufügen eines zweiten Produkts oder zusätzlicher Benutzer zu einer Lizenzdatei

Wenn Sie eine Kombination von Produkten kaufen, Minitab, Predictive Analytics-Modul, Zusatzmodule, oder Minitab Workspace, müssen Sie zunächst eine Lizenzdatei für jedes Produkt erstellen. Um die Produkte zu installieren, müssen Sie die Lizenzdateien jedoch in einer Datei zusammenführen. Nachdem Sie die Lizenzdateien heruntergeladen haben, fügen Sie den Inhalt einer Lizenzdatei an die andere Lizenzdatei an.

Sie können Ihrer Lizenz auch zusätzliche Benutzer hinzufügen. Dazu müssen Sie ebenfalls den Inhalt der neuen Lizenzdatei an den der vorhandenen Datei anfügen.

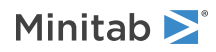

### So fügen Sie einer Lizenzdatei ein zusätzliches Produkt hinzu

Sie müssen u. U. als Administrator angemeldet sein, um die folgenden Schritte ausführen zu können.

- 1. Erstellen Sie unter <https://it.minitab.com/support/licensing/multi-user/customer-entitlement-summary.aspx> eine separate Lizenzdatei für das zusätzliche Produkt.
- 2. Speichern Sie die neue Lizenzdatei. Überschreiben Sie nicht die vorhandene Lizenzdatei in dem folgenden Ordner: C:\Programme (x86)\Minitab\License Manager
- 3. Öffnen Sie die neue Lizenzdatei für das zusätzliche Produkt in einem Texteditor.
- 4. Kopieren Sie den gesamten Inhalt ab und einschließlich der INCREMENT-Zeile.
- 5. Schließen Sie die neue Lizenzdatei.
- 6. Öffnen Sie die ursprüngliche Lizenzdatei in dem folgenden Ordner in einem Texteditor: C:\Programme (x86)\Minitab\License Manager
- 7. Fügen Sie den kopierten Inhalt der neuen Lizenzdatei am Ende der ursprünglichen Lizenzdatei ein.
- 8. Wählen Sie **Datei** > **Öffnen**.
- 9. Starten Sie den Minitab License Manager Dienst neu. Weitere Informationen finden Sie unter So starten Sie [Minitab](#page-8-1) License [Manager](#page-8-1) neu auf Seite 9.
- 10. Überprüfen Sie Ihre Änderungen. Doppelklicken Sie im Installationsverzeichnis (standardmäßig "C:\Programme (x86)\Minitab\License Manager") auf "lmtools.exe". Klicken Sie auf die Registerkarte Server Status und dann auf Perform Status Inquiry.
- 11. Suchen Sie nach der Zeile mit Users of product, wobei *product* für das Minitab-Produkt steht, das Sie Ihrer Lizenz hinzugefügt haben.

### Beispiel für eine Lizenzdatei mit angefügtem Produkt

Im folgenden Beispiel ist das Produkt entweder *Minitab*, *companion*, *workspace* oder *predictiveanalytics*. Stellen Sie sicher, dass Ihr Produkt in der Datei minitab.lic und in der Datei minitab.opt mit dem Produktnamen übereinstimmt, wenn die optionale Datei verwendet wird. Wenn Ihre Produkte z. B. Minitab und Workspace sind, sollten die Produktnamen in der Datei minitab.lic *Minitab* und *workspace* lauten, wie unten in Fettdruck dargestellt:

```
SERVER this host 0A1B2C3D4E5F
VENDOR minimizeUSE_SERVER
INCREMENT Minitab minitab 19 01-dec-2020 50 VENDOR_STRING="limited \
          term, limited users, borrowing enabled" \overline{D}UP GROUP=UH \
          ISSUER=Minitab ISSUED=01-dec-2018 BORROW=26280 \
          NOTICE="Customer ID: 01234 License Coord ID: 56789 \
          RENI01234" SN="STDORD56789 01234INC" START=01-dec-2018 \
          SIGN="1C71 F7B8 641F 7A84 F052 9650 F5E6 B093 ACBC 04C4 AF4D \
          5B3B 0F38 C3FB DF49 1720 F1BA D1CD 646D 4C9D 824B E7A9 F724 \
          3EDA 9B09 5628 733F F646 AC87 6C39"
INCREMENT workspace minitab 5 01-dec-2020 8 VENDOR_STRING="limited \
          term, limited users, borrowing enabled" \overline{D}UP GROUP=UH \
          ISSUER=Minitab ISSUED=01-dec-2018 BORROW=26280 \
          NOTICE="Customer ID: 01234 License Coord ID: 56789 \
          RENI01234" SN="STDORD31415 01234INC" START=01-dec-2018 \
          SIGN="1EA6 00D1 E785 EEA9 F026 63B5 BBA0 B8B0 CAB9 \
          91CA A57A D123 D9DD 0372 A1CD 136F 12F4 ABCB EA0A 3AD9 A71F \
          F014 7B78 A683 6EB2 FCC6 9685 0D66 6355 441C"
```
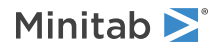

### So fügen Sie einer Lizenzdatei zusätzliche Benutzer hinzu

Sie müssen u. U. als Administrator angemeldet sein, um die folgenden Schritte ausführen zu können.

- 1. Erstellen Sie unter <https://it.minitab.com/support/licensing/multi-user/customer-entitlement-summary.aspx> eine separate Lizenzdatei für die zusätzlichen Benutzer.
- 2. Speichern Sie die neue Lizenzdatei. Überschreiben Sie nicht die vorhandene Lizenzdatei in dem folgenden Ordner: C:\Programme (x86)\Minitab\License Manager
- 3. Öffnen Sie die neue Lizenzdatei für die zusätzlichen Benutzer in einem Texteditor.
- 4. Kopieren Sie den gesamten Inhalt ab und einschließlich der INCREMENT-Zeile.
- 5. Schließen Sie die neue Lizenzdatei.
- 6. Öffnen Sie die ursprüngliche Lizenzdatei in dem folgenden Ordner in einem Texteditor: C:\Programme (x86)\Minitab\License Manager
- 7. Fügen Sie den kopierten Inhalt der neuen Lizenzdatei am Ende der ursprünglichen Lizenzdatei ein.
- 8. Wählen Sie **Datei** > **Öffnen**.
- 9. Starten Sie den Minitab License Manager Dienst neu. Weitere Informationen finden Sie unter So starten Sie [Minitab](#page-8-1) License [Manager](#page-8-1) neu auf Seite 9.
- 10. Überprüfen Sie Ihre Änderungen. Doppelklicken Sie im Installationsverzeichnis (standardmäßig "C:\Programme (x86)\Minitab\License Manager") auf "lmtools.exe". Klicken Sie auf die Registerkarte Server Status und dann auf Perform Status Inquiry.
- 11. Suchen Sie nach der Zeile mit Total of x licenses issued, und vergewissern Sie sich, dass *x* der Gesamtzahl der (ursprünglichen und hinzugefügten) Lizenzen entspricht.

### Beispiel für eine Lizenzdatei mit angefügten Benutzern

Im folgenden Beispiel ist das Produkt entweder *Minitab*, *companion*, *workspace*, *predictiveanalytics*, oder *healthcare*. Stellen Sie sicher, dass Ihr Produkt mit dem Produktnamen in der Datei minitab.lic und in der Datei minitab.opt übereinstimmt, wenn die optionale Datei verwendet wird. Wenn Ihr Produkt z. B. Minitab ist, sollte der Produktname in der Datei minitab.lic *Minitab* sein, wie unten fett dargestellt:

```
SERVER this host 0A1B2C3D4E5F
VENDOR minitab
USE_SERVER
INCREMENT Minitab minitab 19 01-dec-2020 100 VENDOR_STRING="limited \
       term, limited users, borrowing enabled" DUP GROUP=UH \
       ISSUER=Minitab ISSUED=01-dec-2018 BORROW=26280 \
       NOTICE="Customer ID: 01234 License Coord ID: 56789 \
       RENI01234" SN="STDORD56789 01234INC" START=01-dec-2018 \
       SIGN="1c71 F7B8 641F 7A84 F052 9650 F5E6 B093 ACBC 04C4 AF4D \
       5B3B 0F38 C3FB DF49 1720 F1BA D1CD 646D 4C9D 824B E7A9 F724 \
       3EDA 9B09 5628 733F F646 AC87 6C39"
INCREMENT Minitab minitab 19 01-dec-2020 25 VENDOR_STRING="limited \
      term, limited users, borrowing enabled" DUP GROUP UH \
       ISSUER=Minitab ISSUED=01-dec-2018 BORROW=26280 \
      NOTICE="Customer ID: 01234 License Coord ID: 56789 \
       RENI01234" SN="STDORD31415 01234INC" START=01-dec-2018 \
       SIGN="1c71 F7B8 641F 7A84 F052 9650 F5E6 B093 ACBC 04C4 AF4D \
       5B3B 0F38 C3FB DF49 1720 F1BA D1CD 646D 4C9D 824B E7A9 F724 \
       3EDA 9B09 5628 733F F646 AC87 6C39"
```
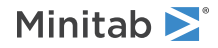

## <span id="page-14-0"></span>Erneuern von Desktoplizenzen

Erneuern Sie die Minitab Workspace-Lizenz Ihrer Organisation vor deren Ablauf, um zu vermeiden, dass Meldungen zu Fehlern beim Ausleihen angezeigt werden, weil die Lizenzdateien nicht mehr gültig sind. Minitab Workspace kann nicht gestartet werden, wenn die Lizenz abgelaufen ist.

- 1. Der Lizenzkoordinator Ihrer Organisation muss eine neue Lizenz für die Organisation erwerben.
- 2. Um Lizenzdateien mit einem neuen Ablaufdatum zu erstellen, muss sich ein autorisierter Benutzer unter <https://it.minitab.com/support/licensing/multi-user/customer-entitlement-summary.aspx> anmelden.
	- Um Lizenzdateien auf der Grundlage Ihrer bestehenden Lizenzkonfiguration zu erstellen, klicken Sie auf Vorherige Dateien erneuern (kopieren).
	- Wenn Sie Lizenzdateien auf der Grundlage einer neuen Lizenzkonfiguration erstellen möchten, schlagen Sie bitte unter Erstellen einer oder mehrerer [Lizenzdateien](#page-4-0) auf Seite 5 nach.
- 3. Sie müssen u. U. als Administrator angemeldet sein, um die folgenden Schritte ausführen zu können.
	- Ersetzen Sie die vorhandene Lizenzdatei im Verzeichnis "C:\Programme (x86)\Minitab\License Manager" durch die neue Lizenzdatei. Weitere Informationen finden Sie unter So starten Sie Minitab License [Manager](#page-8-1) neu auf Seite 9.

## <span id="page-14-1"></span>Hilfsprogramm für den Lizenzmanager

Flexera Software bietet für die Aufgaben im Zusammenhang mit der Lizenzverwaltung ein Hilfsprogramm an. Mit diesem Hilfsprogramm können Sie den Status des Minitab License Manager überprüfen, um Aktivitäten hinsichtlich der Netzwerklizenzen zu überwachen, beispielsweise die Anzahl der verwendeten Lizenzen und den jeweiligen Benutzer. Außerdem können Sie Konfigurationseinstellungen überprüfen. Weitere Informationen finden Sie unter [Überprüfen](#page-26-1) des Status und der Einstellungen des [Minitab-Lizenzmanagers](#page-26-1) auf Seite 27.

Das Hilfsprogramm "Imtools.exe" enthält eine grafische Benutzeroberfläche, über die Sie sämtliche Aufgaben im Zusammenhang mit der Lizenzverwaltung ausführen können. Wenn Sie mit LMTOOLS arbeiten möchten, wechseln Sie zum Installationsordner des Lizenzmanagers (standardmäßig "C:\Programme (x86)\Minitab\License Manager"), und doppelklicken Sie auf lmtools.exe.

<span id="page-14-2"></span>Weitere Informationen zum Hilfsprogramm für den Lizenzmanager finden Sie im *FlexNet Publisher License [Administration](https://www.minitab.com/uploadedFiles/Documents/license-management/FlexNetLicenseAdminGuide.pdf) [Guide](https://www.minitab.com/uploadedFiles/Documents/license-management/FlexNetLicenseAdminGuide.pdf)* von Flexera Software LLC.

## Angeben von Ports

Minitab Workspace verwendet zwei Ports für die Kommunikation zwischen der Arbeitsstation und dem Server: den Port für den Lizenzmanager ("Imgrd") und den Port für die Herstellerkomponente ("minitab"). Sie können die Lizenzdatei bearbeiten und die Ports, die von Minitab Workspace verwendet werden sollen, manuell angeben.

Dies ist beispielsweise hilfreich, wenn diese Ports in einer Firewall geöffnet werden müssen. Wenn die Kommunikation blockiert zu sein scheint, öffnen Sie diese Ports in jeder Firewall auf oder zwischen der Arbeitsstation und dem Server, einschließlich Software-Firewalls. Weitere Informationen finden Sie unter [Fehler](#page-28-0) 96 auf Seite 29.

Sie können den Port für den Lizenzmanager und für die Herstellerkomponente in der gleichen Lizenzdatei angeben. Erstellen Sie eine Sicherungskopie Ihrer Lizenzdatei, bevor Sie diese bearbeiten.

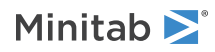

### <span id="page-15-0"></span>So geben Sie einen Port für den Lizenzmanager an

Jedes Mal, wenn der Minitab License Manager-Dienst gestartet wird, wählt der Lizenzmanager ("Imgrd") automatisch den ersten verfügbaren Port zwischen 27000 und 27009 aus. Sie können für diesen Port einen dauerhaft gültigen Wert festlegen.

Sie müssen u. U. als Administrator angemeldet sein, um die folgenden Schritte ausführen zu können.

- 1. Öffnen Sie die Lizenzdatei in einem Texteditor: C:\Programme (x86)\Minitab\License Manager
- 2. Geben Sie die Portnummer nach der MAC-Adresse in der ersten Zeile ein. Trennen Sie die MAC-Adresse und die Portnummer durch ein Leerzeichen, wie im Beispiel nach Schritt 7 veranschaulicht.
- 3. Speichern Sie die Datei.
- 4. Starten Sie den Minitab License Manager-Dienst neu, damit die Lizenzdatei erneut eingelesen wird. Siehe So [starten](#page-8-1) Sie Minitab License [Manager](#page-8-1) neu auf Seite 9.
- 5. Überprüfen Sie Ihre Änderungen. Öffnen Sie die Protokolldatei "minitab.dl" des Minitab License Manager im Ordner "C:\ProgramData\Minitab\License Manager" in einem Texteditor.
- 6. Suchen Sie nach der Zeile mit lmgrd tcp-port.
- 7. Vergewissern Sie sich, dass in dieser Zeile die richtige Portnummer angegeben ist. Beispiel: lmgrd tcp-port 27001.

Beispiel einer Lizenzdatei, in der der Lizenzmanager-Port 27001 angegeben ist:

Im folgenden Beispiel ist das Produkt entweder *Minitab*, *companion*, *workspace*, *predictiveanalytics*, oder *healthcare*. Stellen Sie sicher, dass Ihr Produkt mit dem Produktnamen in der Datei minitab.lic und in der Datei minitab.opt übereinstimmt, wenn die optionale Datei verwendet wird. Wenn Ihr Produkt z. B. Minitab ist, sollte der Produktname in der Datei minitab.lic *Minitab* sein, wie unten fett dargestellt:

```
SERVER this host 0A1B2C3D4E5F 27001
VENDOR minitab
USE_SERVER
INCREMENT Minitab minitab 19 01-dec-2020 100 VENDOR STRING="limited \
term, limited users, borrowing enabled" DUP GROUP=UH \
ISSUER=Minitab ISSUED=01-dec-2018 BORROW=26280 \
NOTICE="Customer ID: 01234 License Coord ID: 56789 \
RENI01234" SN="STDORD56789 01234INC" START=01-dec-2018 \
SIGN="1C71 F7B8 641F 7A84 F052 9650 F5E6 B093 ACBC 04C4 AF4D \
 5B3B 0F38 C3FB DF49 1720 F1BA D1CD 646D 4C9D 824B E7A9 F724 \
 3EDA 9B09 5628 733F F646 AC87 6C39"
```
### <span id="page-15-1"></span>So geben Sie einen Port für die Herstellerkomponente an

Der Port für die Herstellerkomponente ("minitab") wird bei jedem Start des Minitab License Manager-Diensts dynamisch aus einem großen Bereich von Portnummern zugewiesen. Sie können für diesen Port einen dauerhaft gültigen Wert festlegen.

Sie müssen u. U. als Administrator angemeldet sein, um die folgenden Schritte ausführen zu können.

- 1. Öffnen Sie die Lizenzdatei in einem Texteditor: C:\Programme (x86)\Minitab\License Manager
- 2. Geben Sie am Ende der zweiten Zeile port= und die Portnummer ein. (Beachten Sie bei "port" die Kleinschreibung.) Trennen Sie minitab und port= durch ein Leerzeichen.
- 3. Speichern Sie die Datei.
- 4. Starten Sie den Minitab License Manager-Dienst neu, damit die Lizenzdatei erneut eingelesen wird. Siehe So [starten](#page-8-1) Sie Minitab License [Manager](#page-8-1) neu auf Seite 9.

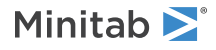

- 5. Überprüfen Sie Ihre Änderung. Öffnen Sie die Protokolldatei "minitab.dl" des Minitab License Manager im Ordner "C:\ProgramData\Minitab\License Manager" in einem Texteditor.
- 6. Suchen Sie nach der Zeile mit minitab using TCP-port.
- 7. Vergewissern Sie sich, dass in dieser Zeile die richtige Portnummer angegeben ist. Beispiel: minitab using TCP=port 3000.

Beispiel einer Lizenzdatei, in der der Port 3000 für die Herstellerkomponente angegeben ist:

Im folgenden Beispiel ist das Produkt entweder *Minitab*, *companion*, *workspace*, *predictiveanalytics*, oder *healthcare*. Stellen Sie sicher, dass Ihr Produkt mit dem Produktnamen in der Datei minitab.lic und in der Datei minitab.opt übereinstimmt, wenn die optionale Datei verwendet wird. Wenn Ihr Produkt z. B. Minitab ist, sollte der Produktname in der Datei minitab.lic *Minitab* sein, wie unten fett dargestellt:

```
SERVER this host 0A1B2C3D4E5F
VENDOR minitab port=3000
USE_SERVER
INCREMENT Minitab minitab 19 01-dec-2020 100 VENDOR_STRING="limited \
term, limited users, borrowing enabled" DUP GROUP=UH \
 ISSUER=Minitab ISSUED=01-dec-2018 BORROW=26280 \
NOTICE="Customer ID: 01234 License Coord ID: 56789 \
RENI01234" SN="STDORD56789 01234INC" START=01-dec-2018 \
SIGN="1C71 F7B8 641F 7A84 F052 9650 F5E6 B093 ACBC 04C4 AF4D \
```
## <span id="page-16-0"></span>**Optionsdatei**

Mit Hilfe der Optionsdatei können Sie verschiedene Lizenzsystemoptionen für den Minitab License Manager steuern, z. B. Lizenzen für eine Person oder Gruppe reservieren oder ausschließen.

### So verwenden Sie eine Optionsdatei

Sie müssen u. U. als Administrator angemeldet sein, um die folgenden Schritte ausführen zu können.

- 1. Öffnen Sie eine neue Datei in einem Texteditor.
- 2. Geben Sie die Einstellungen mit der entsprechenden Syntax anhand der Angaben im *FlexNet [Publisher](https://www.minitab.com/uploadedFiles/Documents/license-management/FlexNetLicenseAdminGuide.pdf) License [Administration](https://www.minitab.com/uploadedFiles/Documents/license-management/FlexNetLicenseAdminGuide.pdf) Guide* von Flexera Software LLC ein. Am Ende dieses Abschnitts finden Sie ein Beispiel für eine Optionsdatei.
- 3. Wählen Sie DateiSpeichern unter aus, und navigieren Sie zu dem Ordner, in dem sich die Datei "minitab.lic" befindet: C:\Programme (x86)\Minitab\License Manager
- 4. Speichern Sie die Datei unter dem Namen *minitab.opt*.
- 5. Starten Sie den Minitab License Manager Dienst neu. Siehe So starten Sie Minitab License [Manager](#page-8-1) neu auf Seite 9.
- 6. Gehen Sie wie folgt vor, um zu überprüfen, ob die Optionsdatei erfolgreich eingelesen und umgesetzt wurde. Öffnen Sie die Protokolldatei "minitab.dl" des Minitab License Manager im Ordner "C:\ProgramData\Minitab\License Manager" in einem Texteditor.
- 7. Suchen Sie nach der Zeile mit Using options file:<path to options file>. Wenn dieser Text vorhanden ist, wurde die Optionsdatei erfolgreich eingelesen und umgesetzt.

Wenn eine Datei mit dem Namen "minitab.opt" vorhanden ist, wird diese vom Minitab License Manager eingelesen, und die Einstellungen in der Datei werden umgesetzt.

Im nachfolgenden Beispiel einer Optionsdatei wird durch die Angaben in Zeile 1 verhindert, dass der Benutzer "tjones" Minitab verwendet. Durch die Angaben in Zeile 2 wird verhindert, dass dieser Benutzer den Minitab Workspace

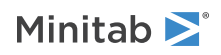

verwendet. Durch Zeile 3 wird die Gruppe "qualitaet" erstellt, und die Mitglieder der Gruppe werden definiert. Mit Zeile 4 werden drei Lizenzen für die Gruppe "qualitaet" reserviert. In Zeile 5 wird angegeben, dass 5 Lizenzen nicht ausgeliehen werden können. Zeile 6 identifiziert die 5 Benutzer, die auf das Predictive Analytics-Modul zugreifen können.

EXCLUDE Minitab USER tjones EXCLUDE workspace USER tjones GROUP quality jsmith bmiller awilson RESERVE 3 minitab GROUP quality BORROW\_LOWWATER minitab 5 INCLUDE predictiveanalytics USER abesoe bcarmel cduxelle depson efesler

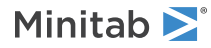

# <span id="page-18-0"></span>Client-Installationsoptionen

- Wählen Sie **Aktivieren mit einer Lizenz** (Anmelden, Product Key, Lizenzserver oder Lizenzdatei).
- Ändern Sie optional den Zielordner. In der Standardeinstellung wird Minitab Workspace im Verzeichnis "C:\Programme (x86)\Minitab\Minitab Workspace" installiert.

## <span id="page-18-1"></span>Prüfen auf Updates

Die Funktion zum Prüfen auf Updates ist in der Standardeinstellung aktiviert. Eine automatische Prüfung erfolgt bei jedem Start des Produkts, und Benutzer können jederzeit eine manuelle Prüfung auf Updates durchführen. Sie können während der Bereitstellung eine optionale Eigenschaft festlegen, mit der die Funktion zum Prüfen auf Updates deaktiviert wird. Weitere Einzelheiten finden Sie unter [Bereitstellen](#page-18-2) von Minitab Workspace auf Seite 19.

## So prüfen Sie manuell auf Updates

- 1. Öffnen Sie Minitab Workspace.
- 2. Wählen Sie **Hilfe** > **Auf Updates prüfen** aus.
- 3. Wenn ein Update verfügbar ist, befolgen Sie die Anweisungen zum Aktualisieren der Software.

## So deaktivieren Sie die Funktion zum Prüfen auf Updates

- 1. Öffnen Sie eine Eingabeaufforderung mit Administratorrechten, und geben Sie *control appwiz.cpl* ein.
- 2. Wählen Sie MinitabWorkspace aus, und klicken Sie auf Deinstallieren/ändern. Möglicherweise müssen Sie ein Administratorkennwort eingeben oder den Vorgang bestätigen.
- 3. Wählen Sie im Dialogfeld MinitabWorkspace-Installation die Option Ändern aus.
- 4. Deaktivieren Sie die Option Prüfung auf Softwareupdates aktivieren.
- 5. Klicken Sie auf Weiter und anschließend auf Installieren.

<span id="page-18-2"></span>**Anmerkung** Wenn Sie die Funktion zum Prüfen auf Updates deaktivieren, werden Sie nicht automatisch über wichtige Updates oder Fehlerbehebungen informiert und erhalten keine Benachrichtigungen über Probleme oder Fehler.

## Bereitstellen von Minitab Workspace

Sie können über die Befehlszeile Minitab Workspace auf dem Clientcomputer installieren. Wenn Sie dieses Verfahren nutzen möchten, müssen Sie mit der entsprechenden Befehlszeilensyntax die Lizenzinformationen für jede Installation angeben. In den nachfolgenden Tabellen werden die Eigenschaften und Schalter aufgeführt, die bei der Bereitstellung über die Befehlszeile oder die Massenbereitstellung für Ihre Endbenutzer verwendet werden können.

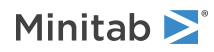

### Tabelle der EXE-Schalter

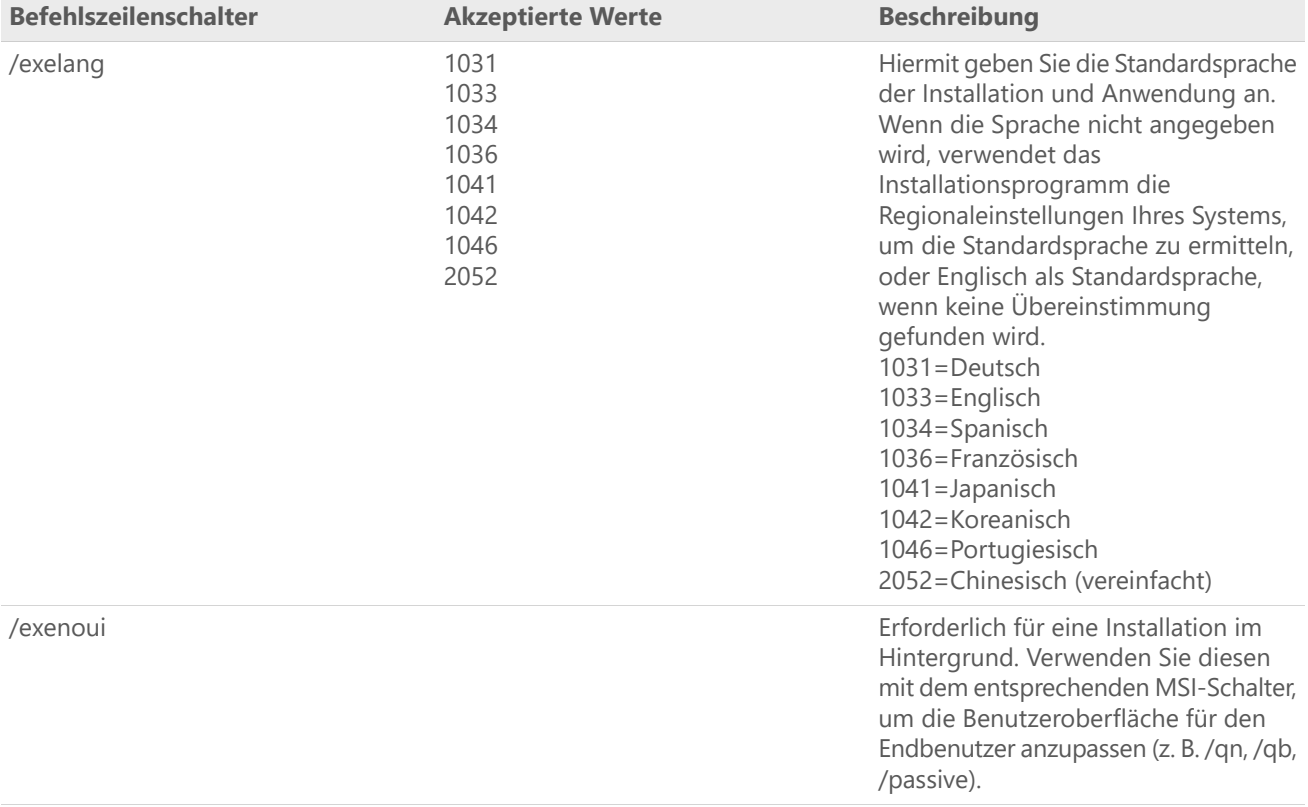

### Tabelle der MSI-Schalter (gängige Schalter)

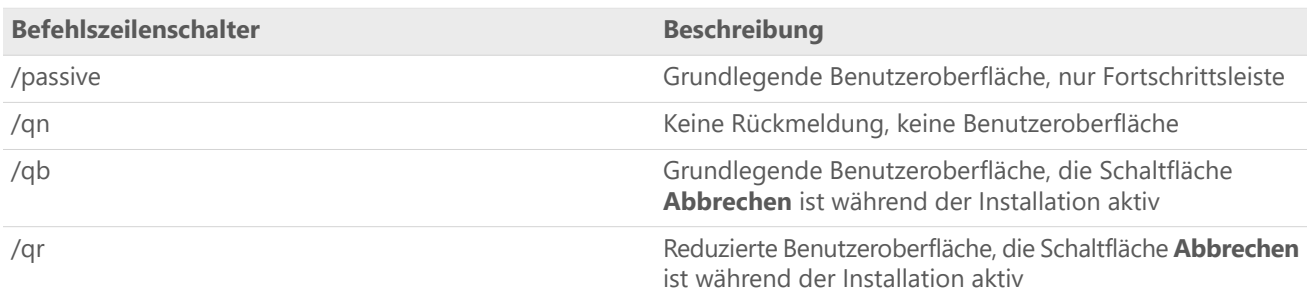

### Tabelle der Eigenschaften

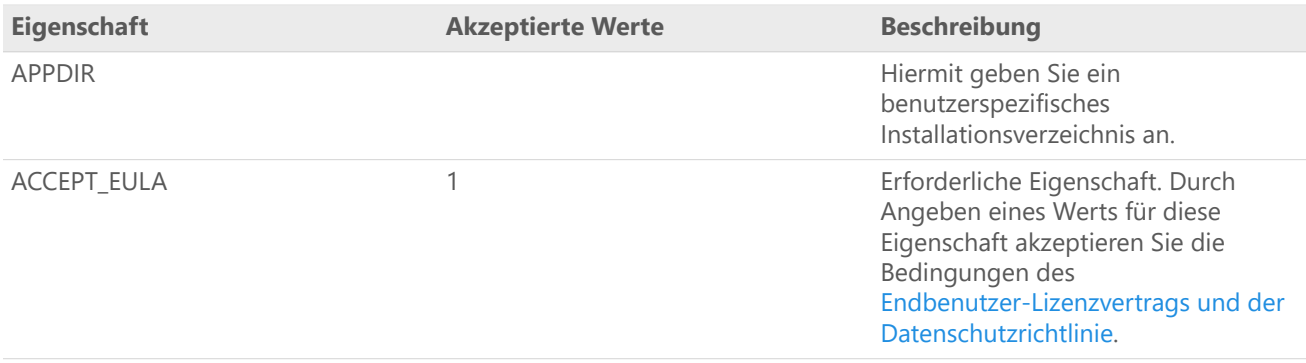

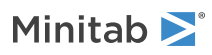

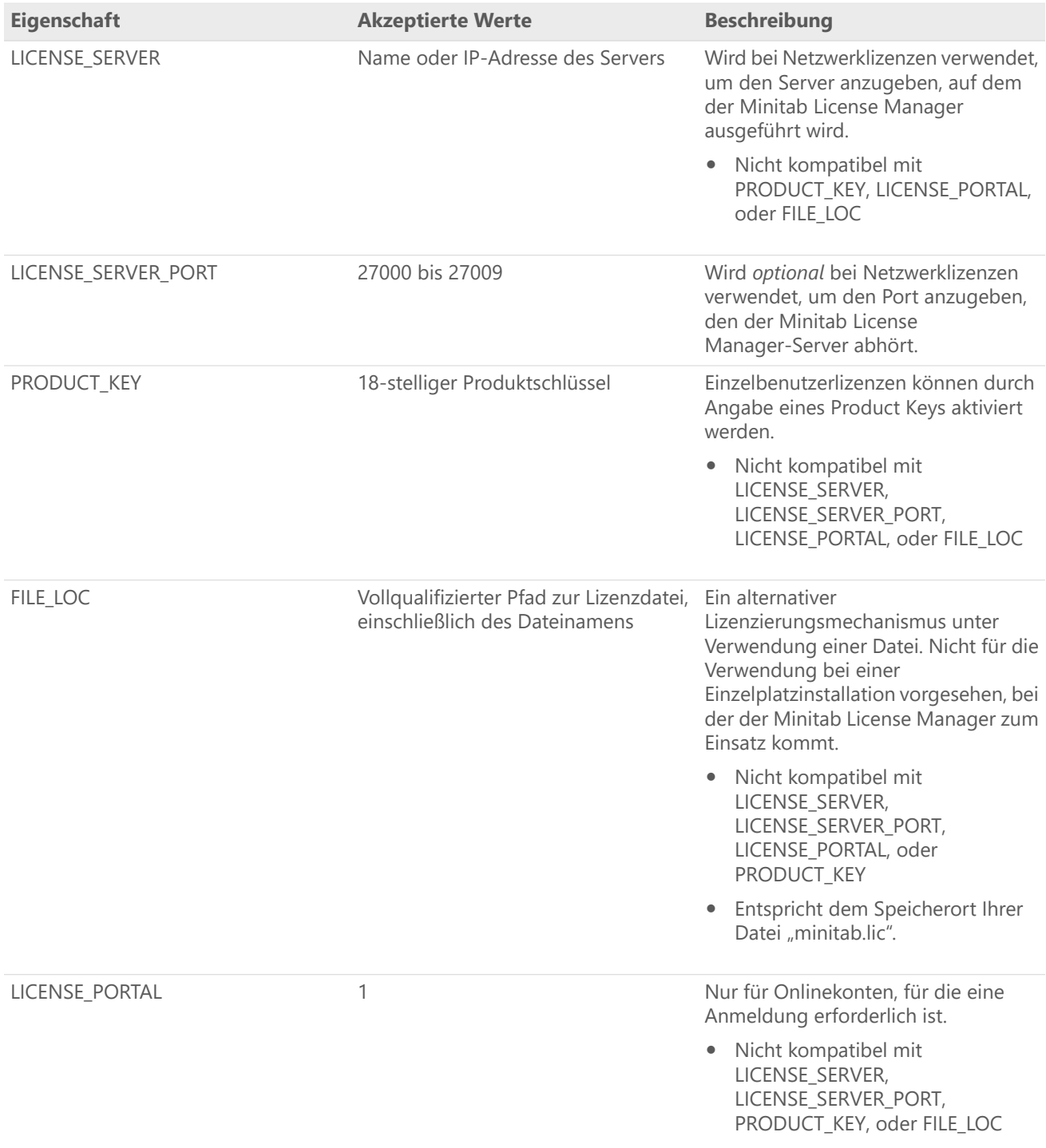

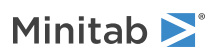

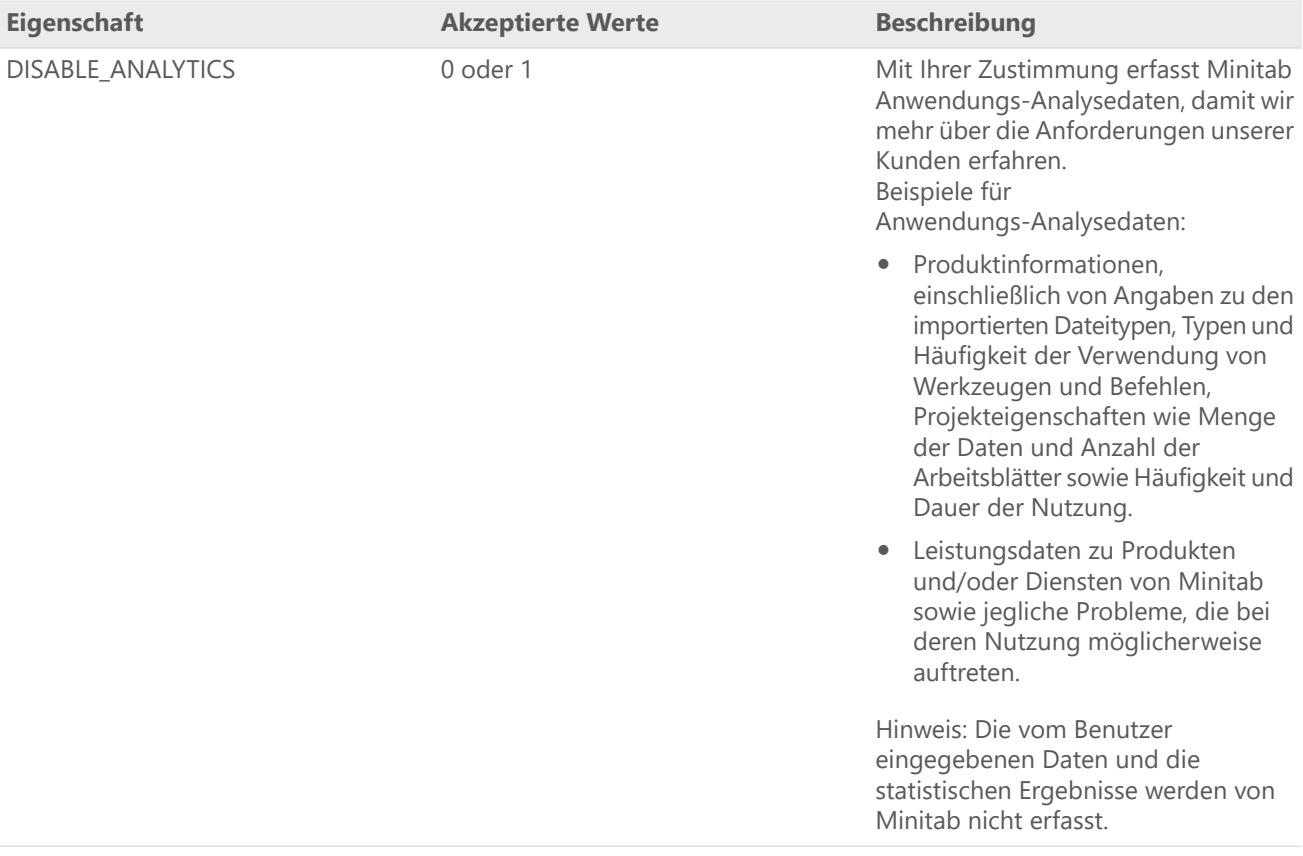

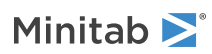

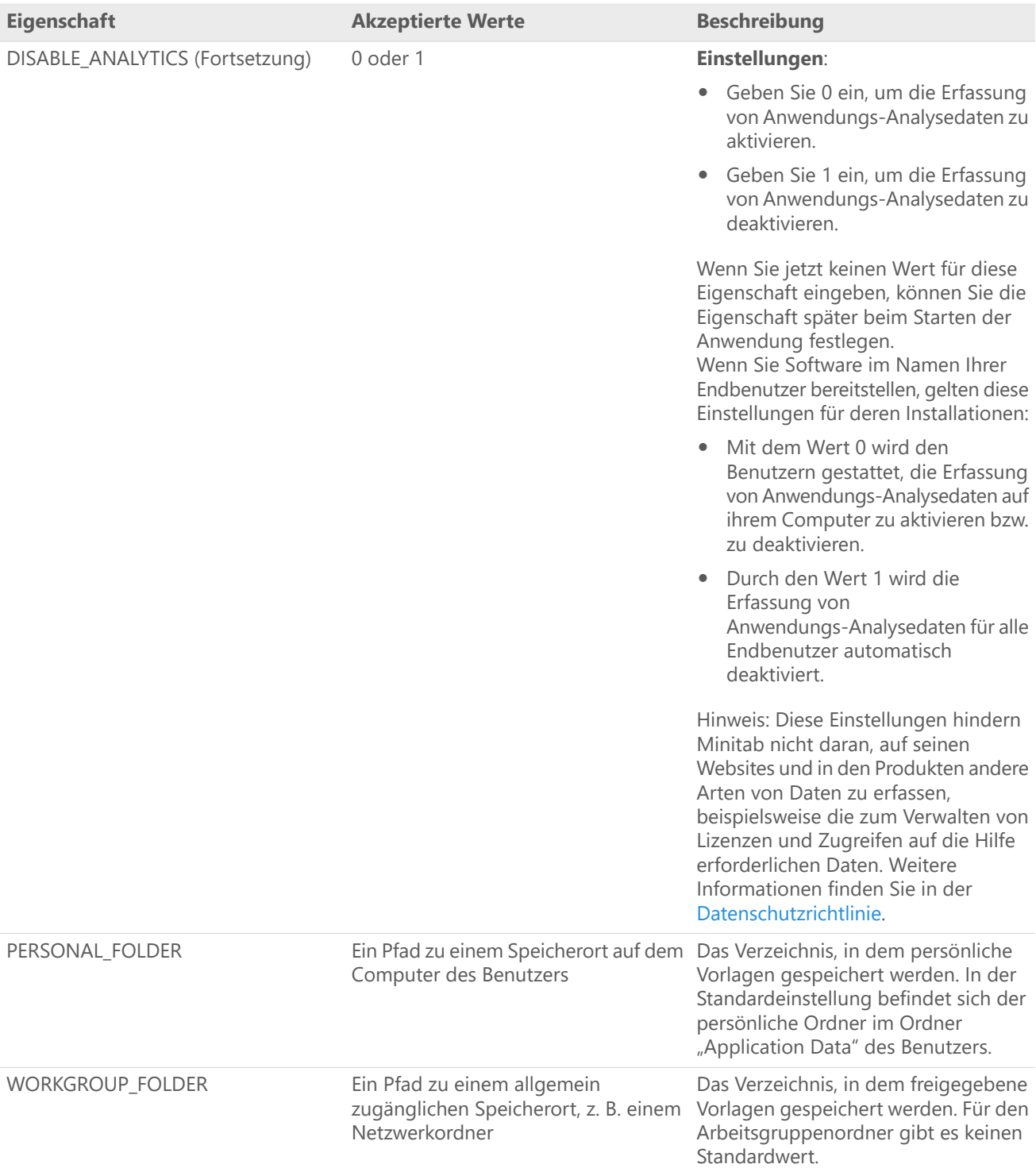

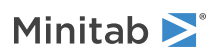

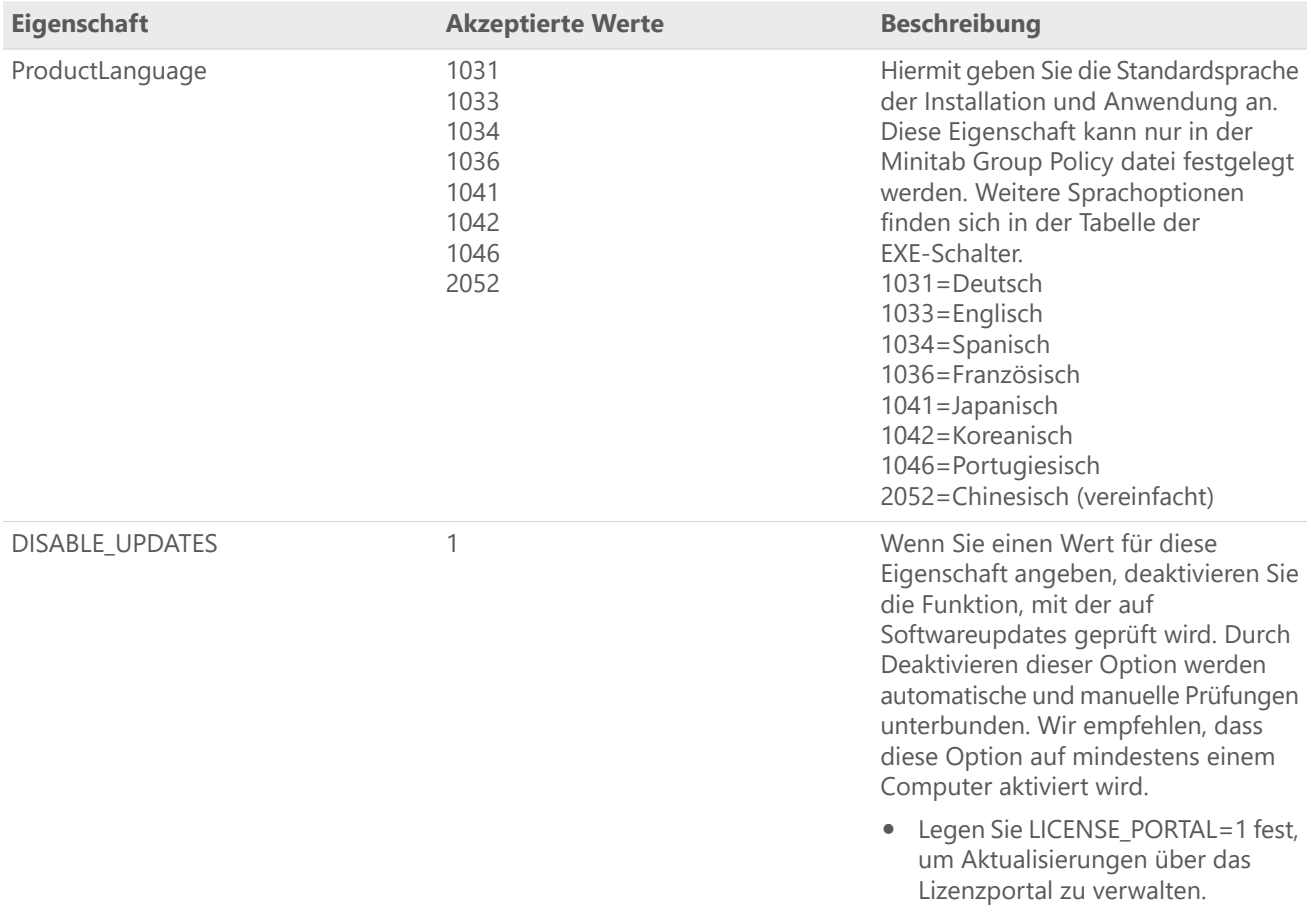

#### Einzelheiten zur Befehlszeile

- 1. Der Schalter /exenoui muss verwendet werden, damit /qn, /qb oder /passive genutzt werden können.
- 2. Vergewissern Sie sich, dass sich die Befehlszeilenschalter in der richtigen Reihenfolge befinden.
	- EXE-Schalter müssen vor MSI-Schaltern stehen.
	- MSI-Schalter müssen vor MSI-Eigenschaften stehen.
- 3. Wenn Sie keine Lizenzierungseigenschaft (LICENSE\_PORTAL, PRODUCT\_KEY, LICENSE\_SERVER, oder FILE\_LOC) angeben, wird eine 30-Tage-Demoversion installiert.
- 4. Wenn Sie eine frühere Version von Minitab Workspace installiert haben, werden die vorhandenen Werte für APPDIR, LICENSE\_PORTAL, LICENSE\_SERVER, LICENSE\_SERVER\_PORT, und PRODUCT\_KEY verwendet, wenn sie während des Upgrades nicht angegeben werden.

#### Erforderliche Syntax

Verwenden Sie folgende Befehle: **productV.v.v.vsetup.exe**, wobei

- Kleinbuchstaben **product** ist der Name der Software,
- Großbuchstabe **<sup>V</sup>** gibt die Hauptversionsnummer der Software an; und
- Kleinbuchstabe **<sup>v</sup>** (bis zu 3) zeigt ein Update auf die Hauptversion der Software an.

Beispiele: minitabworkspace1.3.1.2setup.exe [EXE-Schalter] [MSI-Schalter] [Eigenschaften]

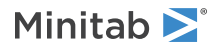

#### Beispiele

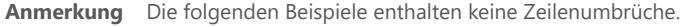

#### **Installation im Hintergrund, Standardsprache Englisch, Kontoanmeldung:**

productV.v.v.vsetup.exe /exenoui /exelang 1033 /qn ACCEPT\_EULA=1 LICENSE\_PORTAL=1

#### **Automatische Installation, Standardsprache Deutsche :**

productV.v.v.vsetup.exe /exenoui /exelang 1031 /qn ACCEPT\_EULA=1

#### **Installation im Hintergrund, Standardsprache Englisch, Netzwerklizenz:**

productV.v.v.vsetup.exe /exenoui /exelang 1033 /qn ACCEPT\_EULA=1 LICENSE\_SERVER=MeinServername

#### **Installation im Hintergrund, Standardsprache Englisch, Server und Port für Netzwerklizenz, Ordner für Arbeitsgruppen und persönliche Vorlagen, Funktion zum Prüfen auf Updates deaktiviert:**

productV.v.v.vsetup.exe /exenoui /exelang 1033 /qn ACCEPT\_EULA=1 LICENSE\_SERVER=MeinServername LICENSE\_SERVER\_PORT=27000 WORKGROUP\_FOLDER=\\server1\workgroup PERSONAL\_FOLDER=c:\templates DISABLE\_UPDATES=1

#### **Installation im Hintergrund, Standardsprache Englisch, Lizenzdatei:**

productV.v.v.vsetup.exe /exenoui /exelang 1033 /qn ACCEPT\_EULA=1 FILE\_LOC="c:\minitab.lic"

#### **Installation im Hintergrund, Standardsprache Englisch, Einzelbenutzerlizenz mit Produktschlüssel, benutzerspezifisches Installationsverzeichnis:**

productV.v.v.vsetup.exe /exenoui /exelang 1033 /qn ACCEPT\_EULA=1 PRODUCT\_KEY=123456789012345678 APPDIR="c:-Neuer Ordner"

#### **Upgrade des Minitab Workspace im Hintergrund:**

productV.v.v.vsetup.exe /exenoui /qn ACCEPT\_EULA=1

#### **Deinstallation im Hintergrund unter Verwendung des Minitab Workspace-Produktkodes:**

msiexec /x {Product Code} /qn

Product Code Registrierungsspeicherort: [HKEY\_LOCAL\_MACHINE\SOFTWARE\WOW6432Node\Microsoft\Windows\CurrentVersion\Uninstall\Minitab Workspace V.v.v.v]

<span id="page-24-0"></span>Schnur: UninstallPath

### Verwendung von Group policy

Die MSI-Dateien im Ordner "GroupPolicy" des Massenbereitstellungspakets sind nur für die Bereitstellung mittels Group Policy vorgesehen. Verwenden Sie die Group Policy-MSI-Dateien für Repackaging-Tools, um sicherzustellen, dass den Eigenschaften die passenden Werte für die erforderliche Konfiguration zugewiesen werden.

- Um Minitab Workspace mit Englisch als Standardsprache zu installieren, verwenden Sie "productV.v.v.vsetupGroupPolicy.English.msi".
- Um Minitab Workspace mit einer anderen Standardsprache als Englisch zu installieren, verwenden Sie "productV.v.v.vsetupGroupPolicy.MultiLanguage.msi".

Die Eigenschaft "ProductLanguage" muss auf den Wert einer unterstützten Sprache festgelegt werden. Eine Liste der unterstützten Sprachen finden Sie in der Tabelle der Eigenschaften.

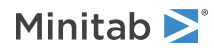

## <span id="page-25-0"></span>Ändern des Lizenztyps

Um Minitab Workspace verwenden zu können, ist eine gültige Lizenz erforderlich. Es kann jedoch Situationen geben, in denen Sie von einem Lizenztyp zu einem anderen wechseln müssen. Sie ändern beispielsweise den Lizenztyp, wenn Sie von einer Lizenz für die Demoversion zu einer Netzwerklizenz wechseln, für die ein Lizenzserver genutzt wird.

- 1. Öffnen Sie eine Eingabeaufforderung mit Administratorrechten, und geben Sie services.msc ein.
- 2. Wählen Sie aus, und klicken Sie anschließend auf Deinstallieren/ändern. Möglicherweise müssen Sie ein Administratorkennwort eingeben oder den Vorgang bestätigen.
- 3. Wählen Sie im Dialogfeld "-Installation" die Option Ändern aus.
- 4. Wählen Sie Lizenztyp ändern aus.
- 5. Klicken Sie auf Weiter, und geben Sie die erforderlichen Lizenzinformationen ein.

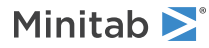

# <span id="page-26-0"></span>Fehlerbehebung

In diesem Abschnitt erhalten Sie Informationen über die Behebung von Problemen mit der Lizenzierung und Installation von Minitab-Produkten.

## <span id="page-26-3"></span>Protokolldateien

Sie können Protokolldateien für die Fehlerbehebung sowohl mit als auch mit dem Minitab License Manager generieren.

## Installationsprotokolldatei

<span id="page-26-2"></span>Sie enthält Informationen wie die Uhrzeit und das Datum der Installation und den Ordner, in dem die Software installiert wurde. Eine Installationsprotokolldatei kann mit dem folgenden Befehl erstellt werden: productV.v.v.vsetup.exe /exenoui /qn /l\*v c:-install.log ACCEPT\_EULA=1 LICENSE\_SERVER=MeinServername

### Protokolldatei des Minitab License Manager

Der Minitab License Manager ist die Serversoftware, die die Verwendung Ihrer Lizenz steuert. Die Software generiert eine Protokolldatei, in der Ereignisse aufgezeichnet werden, z. B. das Ausleihen und Zurückgeben von Lizenzen sowie Fehlermeldungen. Die Protokolldatei ist mit "Minitab.dl" benannt, und sie befindet sich im Ordner "C:\ProgramData\Minitab\LicenseManager".

Zum Lesen der Minitab License Manager-Protokolldatei öffnen Sie diese in einem Texteditor.

Um die Größe der Minitab License Manager-Protokolldatei zurückzusetzen (wenn sie beispielsweise zu groß wird), starten Sie den Minitab License Manager neu. Weitere Informationen finden Sie unter So starten Sie [Minitab](#page-8-1) License [Manager](#page-8-1) neu auf Seite 9.

<span id="page-26-1"></span>**Anmerkung** Ausführliche Informationen zur Minitab License Manager Protokolldatei finden Sie im *FlexNet Publisher License [Administration](https://www.minitab.com/uploadedFiles/Documents/license-management/FlexNetLicenseAdminGuide.pdf) [Guide](https://www.minitab.com/uploadedFiles/Documents/license-management/FlexNetLicenseAdminGuide.pdf)* von Flexera Software LLC.

## Überprüfen des Status und der Einstellungen des Minitab-Lizenzmanagers

Sie können den Status des Minitab-Lizenzmanagers überprüfen, um Aktivitäten hinsichtlich der Netzwerklizenzen zu überwachen, beispielsweise die Anzahl der verwendeten Lizenzen und den jeweiligen Benutzer. Außerdem können Sie Konfigurationseinstellungen überprüfen.

- 1. Navigieren Sie zum Ordner des Minitab-Lizenzmanagers (standardmäßig ist dies "C:\Programme (x86)\Minitab\License Manager").
- 2. Doppelklicken Sie auf "Imtools.exe".
- 3. Führen Sie einen der folgenden Schritte aus:
	- Klicken Sie zum Überprüfen des Serverstatus auf die Registerkarte **Server Status**. Klicken Sie auf **Perform Status Enquiry**.
	- Klicken Sie zum Überprüfen der Serverkonfiguration auf die Registerkarte **Config Services**.
	- Klicken Sie zum Überprüfen von Lizenzinformationen auf die Registerkarte **Server Diags**. Klicken Sie auf **Perform Diagnostics**.

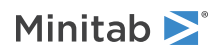

Die Anzahl der Lizenzen wird angezeigt, wie in diesem Beispiel veranschaulicht: Users of workspace: (Total of 50 licenses used; Total of 33 licenses in use)

Darüber hinaus werden spezifische Einzelheiten zu den einzelnen Lizenzen aufgeführt: jschmidt LAB\_PCLAB\_PC (v1.0)(LAB\_PC/27000 302), start Fri 3/1 4:15

Dabei ist "jschmidt" der Benutzername, "LAB\_PC" der Computername und 27000 der Port des Lizenzmanagers.

Für ausgeliehene Lizenzen wird die Ablaufzeit in Sekunden angezeigt. Die unten dargestellte Lizenz läuft beispielsweise in 314159 Sekunden ab:

<span id="page-27-0"></span>jschmidt LAB\_PCLAB\_PC (v1.0)(LAB\_PC/27000 302), start Fri 3/1 4:15 (linger: 314159)

## FLEXnet-Lizenzfehler

Es gibt verschiedene FLEXnet-Fehlermeldungen, in denen Ihnen mitgeteilt wird, dass Sie keine Lizenz ausleihen können. Diese Meldungen sehen im Allgemeinen folgendermaßen aus:

FLEXNET License Error Number: Error text.

Beispiele:

FLEXNET License Error -97-121-0: Check out failed

Einige der möglichen Fehler sind im Folgenden aufgeführt. Eine vollständige Liste der Fehlerkodes finden Sie im *[FlexNet](https://www.minitab.com/uploadedFiles/Documents/license-management/FlexNetLicenseAdminGuide.pdf) Publisher License [Administration](https://www.minitab.com/uploadedFiles/Documents/license-management/FlexNetLicenseAdminGuide.pdf) Guide*.

### Fehler 15

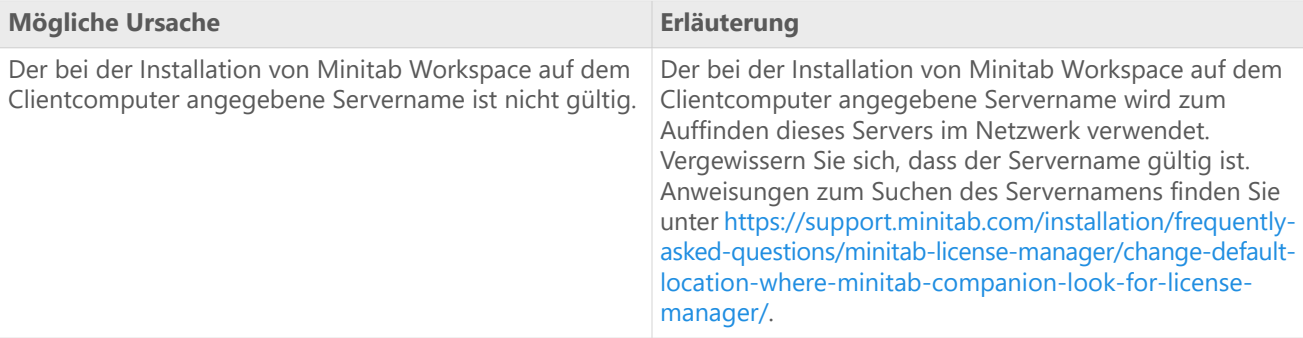

## Fehler 25

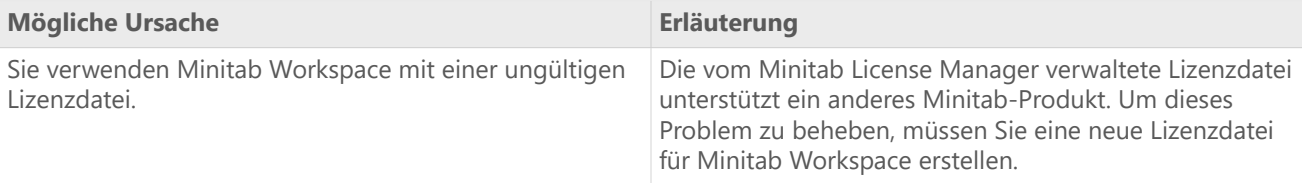

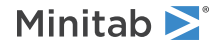

## Fehler 34

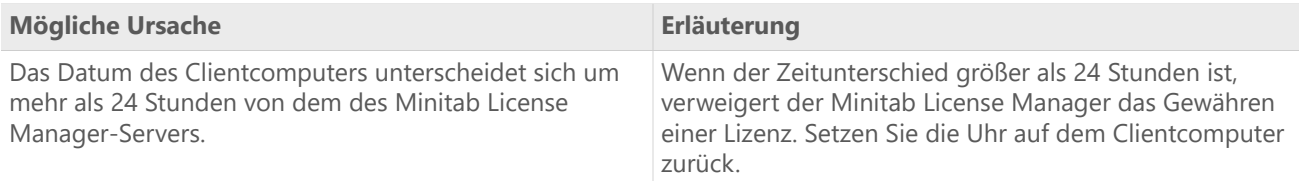

## Fehler 68

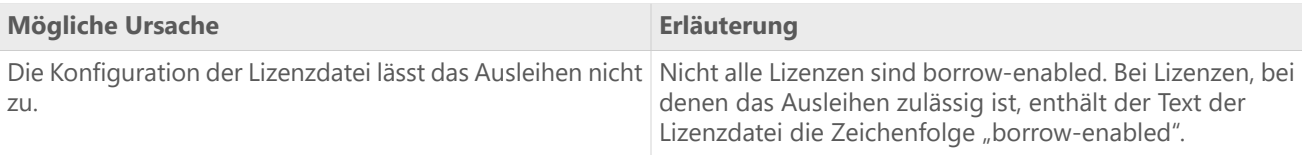

## Fehler 92

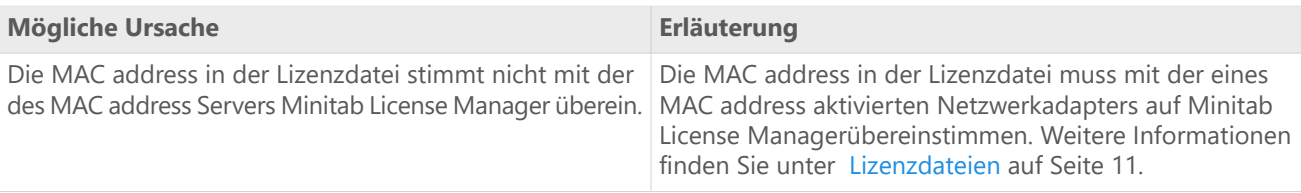

## Fehler 95

<span id="page-28-0"></span>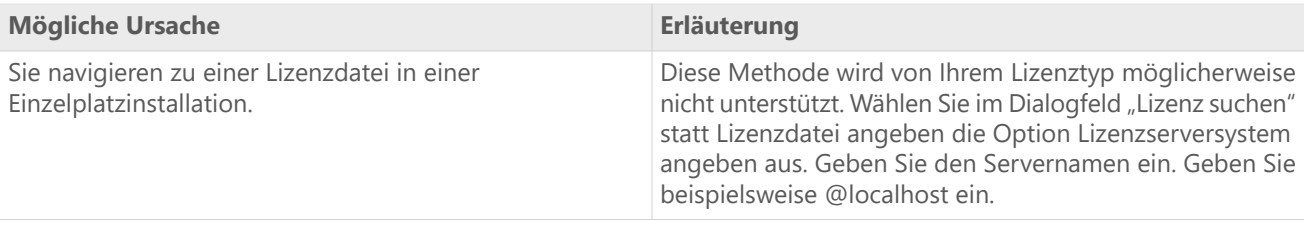

## <span id="page-28-1"></span>Fehler 96

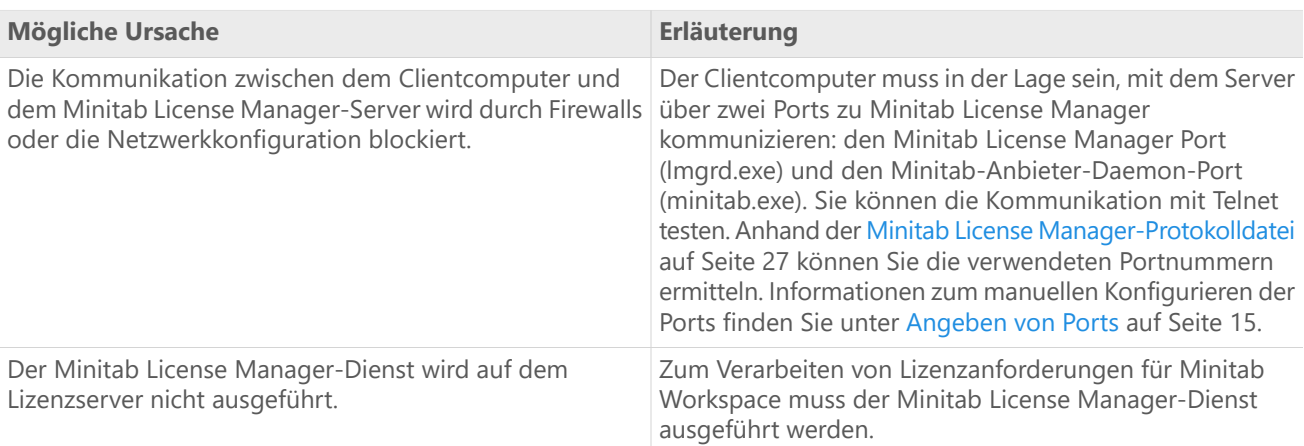

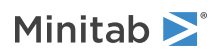

## Fehler 97

<span id="page-29-1"></span><span id="page-29-0"></span>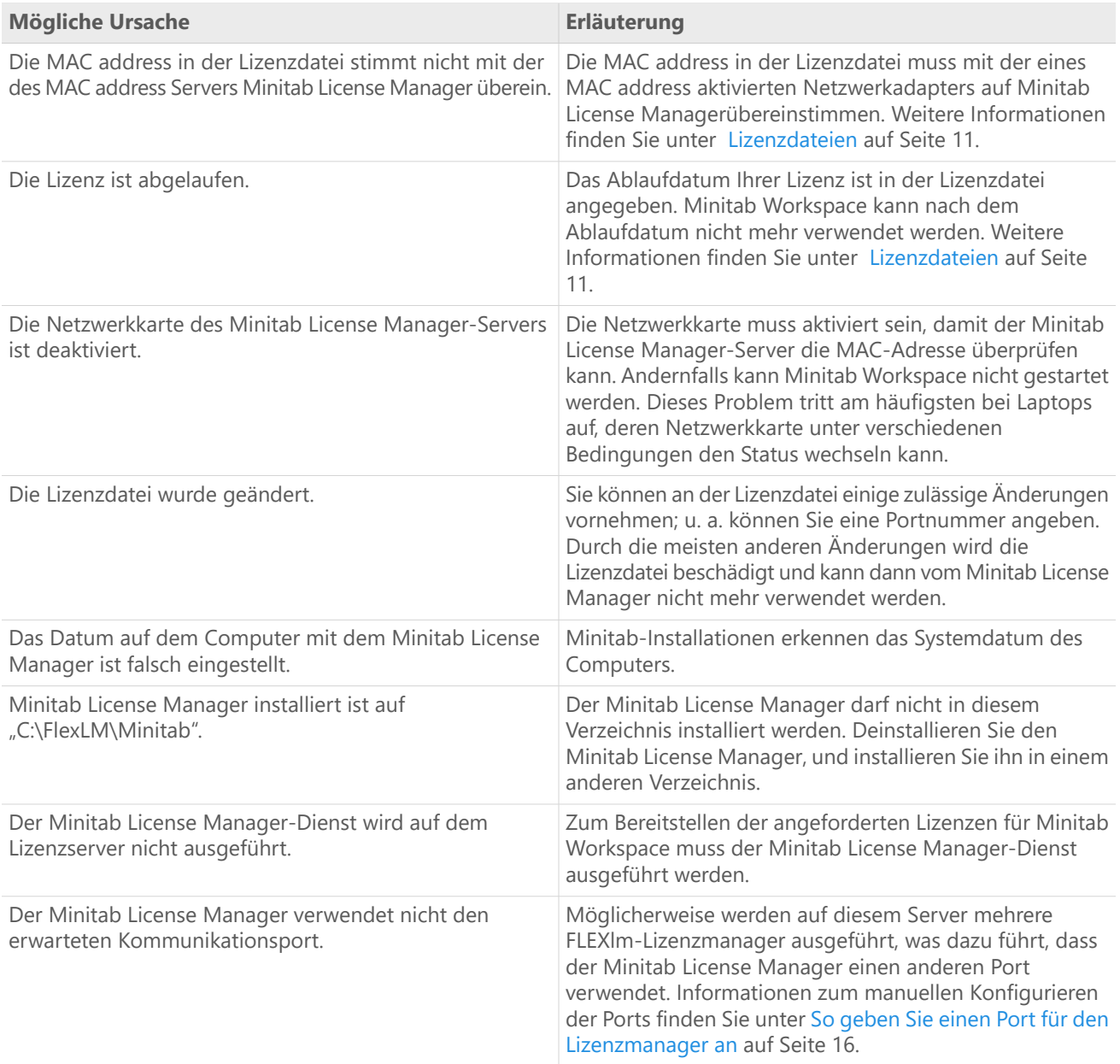

## Fehler 104

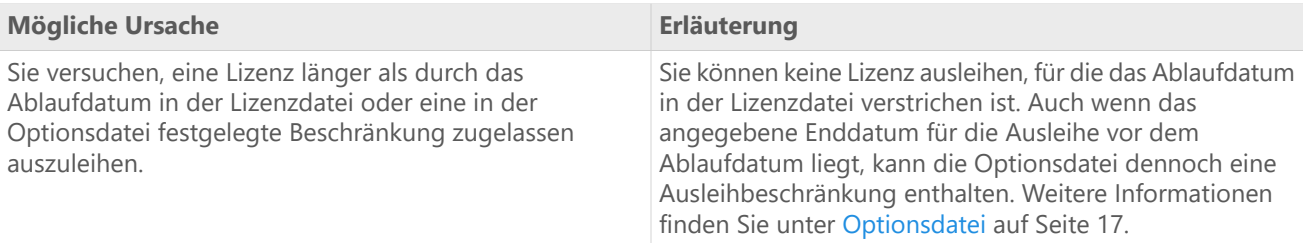

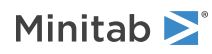

## <span id="page-30-1"></span>Minitab License Manager nicht gestartet werden kann

Wenn der Minitab License Manager-Dienst nicht gestartet werden kann, wird möglicherweise folgende Fehlermeldung angezeigt:

Dienst "*Minitab License Manager*" wurde auf "Lokaler Computer" gestartet und dann angehalten.Einige Dienste werden automatisch angehalten, wenn sie sich im Leerlauf befinden, wie z. B. Leistungsprotokoll- und Alarmdienste.

Beheben Sie das Problem anhand der folgenden Tabelle:

<span id="page-30-2"></span><span id="page-30-0"></span>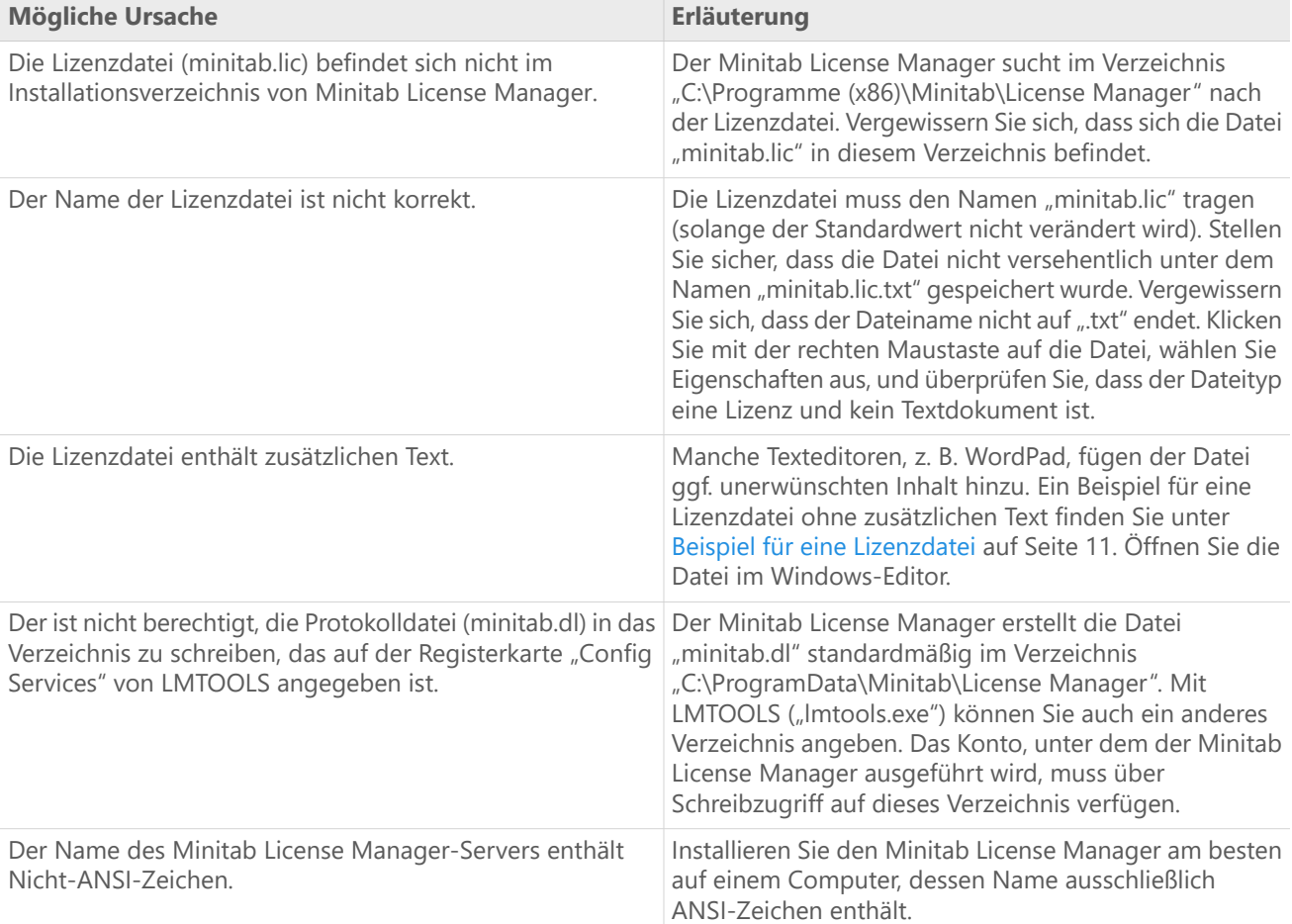

## Websitefehler

## Zugriff verweigert

Wenn Sie versuchen, sich bei den Minitab-Webseiten für die Verwaltung von Netzwerklizenzen anzumelden und kein autorisierter Benutzer sind, wird möglicherweise die Fehlermeldung "Zugriff verweigert" angezeigt. Weitere Informationen finden Sie unter Schritt 1: Festlegen von autorisierten Benutzern für die Webseiten zur Verwaltung von [Netzwerklizenzen](#page-3-1) auf Seite 4.

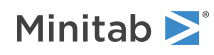

## Fortfahren nicht möglich: Lizenzansprüche nicht verfügbar

Wenn Sie sich auf den Webseiten zur Verwaltung von Netzwerklizenzen anmelden, um Lizenzdateien zu erstellen, und für Ihre Organisation keine gültigen Bestellungen vorliegen, wird die Meldung Fortfahren nicht möglich: Lizenzansprüche nicht verfügbar angezeigt. Wenden Sie sich an den für Sie zuständigen Minitab-Vertriebspartner.

## <span id="page-31-0"></span>Onlineressourcen

Die folgenden Onlineressourcen sind verfügbar:

- Lösungen zur Fehlerbehebung unter <https://support.minitab.com/installation/>
- Aktuelle Downloads für Minitab-Netzwerkprodukte unter <https://www.minitab.com/downloads/>
- Aktuelle Dokumentation zu Minitab-Netzwerkprodukten unter <https://www.minitab.com/support/documentation/>
- Der *FlexNet Publisher License Administration Guide* für Flexera Software LLC unter <https://www.minitab.com/uploadedFiles/Documents/license-management/FlexNetLicenseAdminGuide.pdf>

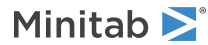

# <span id="page-32-0"></span>Index

### **A**

abgelaufene Lizenz [30](#page-29-0) Administratorinstallation [19](#page-18-2) Ausleihen einer Lizenz [8](#page-7-3) Autorisierte Benutzer von Webseiten [4](#page-3-1)

### **B**

Bereitstellung [19](#page-18-2)

#### **D**

Dokumentation online [32](#page-31-0) Downloads online [32](#page-31-0)

### **E**

Einzelplatzinstallation [9](#page-8-2) Einzelplatzlizenzierung [4](#page-3-0) Erneuern von Lizenzen [15](#page-14-0) Erstellen von Lizenzdateien [5](#page-4-0)

### **F**

Fehlerbehebung abgelaufene Lizenz [30](#page-29-0) *FLEXnet* FlexNet-Lizenzfehler [28](#page-27-0) Installation [27](#page-26-0) license file [31](#page-30-0) *Minitab License Manager* [27,](#page-26-0) [31](#page-30-1) minitab.dl [31](#page-30-2) Netzwerkkarte [30](#page-29-1) Protokolldatei [31](#page-30-2) Firewalls [29](#page-28-1) *FLEXnet* FlexNet-Lizenzfehler [28](#page-27-0)

### **G**

*group policy* Verwendung [25](#page-24-0)

### **I**

Installation Fehlerbehebung [27](#page-26-0) Konfiguration [4](#page-3-2) Konfigurationsdatei [19](#page-18-2) Kurzanleitung [4](#page-3-0)

#### **K**

Konfigurationsdatei [19](#page-18-2)

#### **L**

Lizenzdatei erstellen [5](#page-4-0) Fehlerbehebung [31](#page-30-0) Lizenzdateien [11](#page-10-0) Lizenzkoordinator [4](#page-3-1) Lizenztyp ändern [26](#page-25-0) *LMTOOLS* [15](#page-14-1), [27](#page-26-1)

#### **M**

*MAC address* [5](#page-4-0) *Minitab License Manager* [9](#page-8-0) Fehlerbehebung [27](#page-26-0) Hilfsprogramm [15](#page-14-1) Protokolldatei [27](#page-26-2) Verwaltungswerkzeuge und -verfahren [15](#page-14-1) Minitab-Lizenzkoordinator [4](#page-3-1) Minitab-Lizenzmanager Überprüfen des Status [27](#page-26-1) minitab.dl [31](#page-30-2) minitab.lic [11](#page-10-1)

#### **N**

Netzwerkinstallation [8](#page-7-4) Netzwerkkarte [30](#page-29-1) Netzwerklizenzierung [4](#page-3-0) neu starten *Minitab License Manager* [9](#page-8-0)

#### **O**

Onlineressourcen [32](#page-31-0) Optionsdatei [17](#page-16-0)

### **P**

Ports [15](#page-14-2) Herstellerkomponente [16](#page-15-1) Lizenzmanager [16](#page-15-0) Predictive Analytics-Modul [12](#page-11-2) Protokolldatei [31](#page-30-2) Protokolldateien [27](#page-26-3) Prüfen auf Updates [19](#page-18-1)

### **S**

Softwareupdates [19](#page-18-1) Systemanforderungen [6](#page-5-2)

### **U**

Update-Protokolldatei [27](#page-26-2) Updates [19](#page-18-1)

### **W**

Webseiten zur Verwaltung von Netzwerklizenzen [4,](#page-3-1) [5](#page-4-0)

#### **Z**

Zusatzmodule [12](#page-11-2)

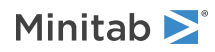

Minitab Workspace Index

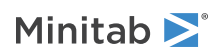